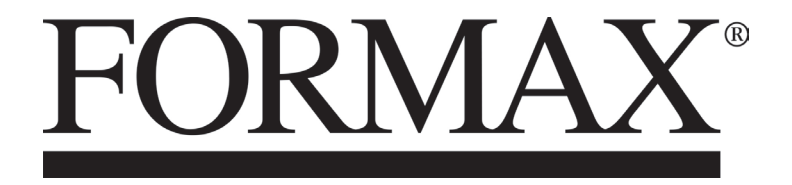

6404 Series Mid-Volume Inserter

OPERATOR MANUAL

# **Table of Contents**

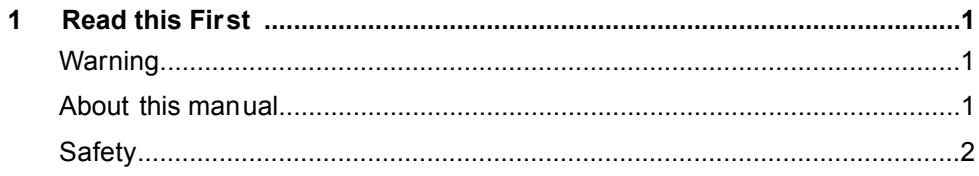

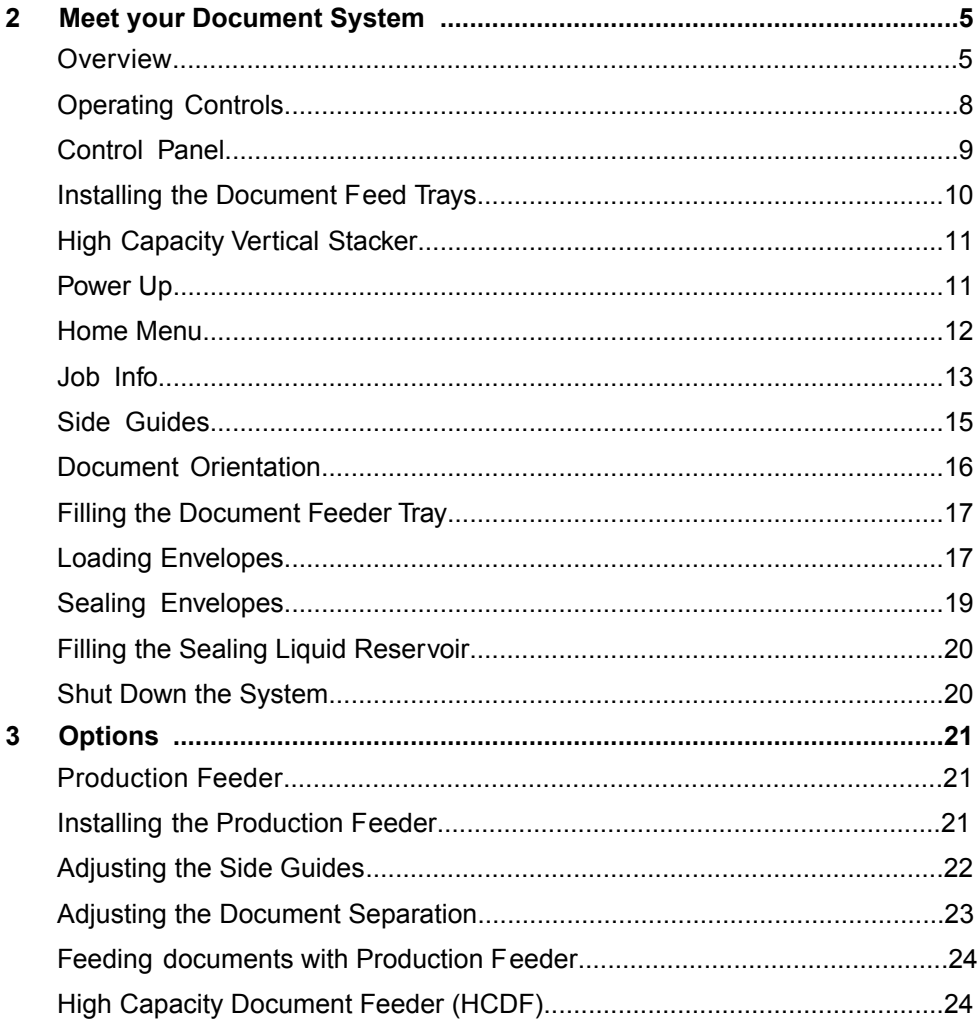

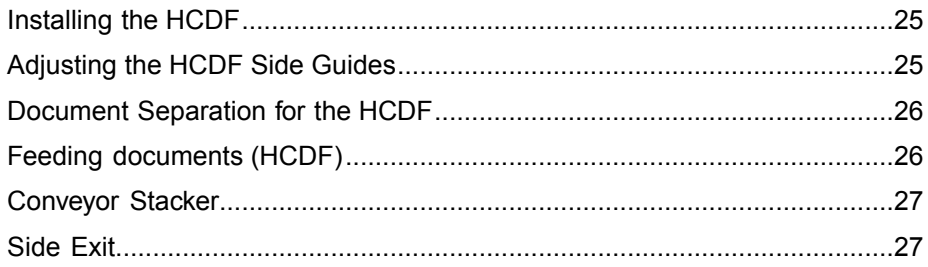

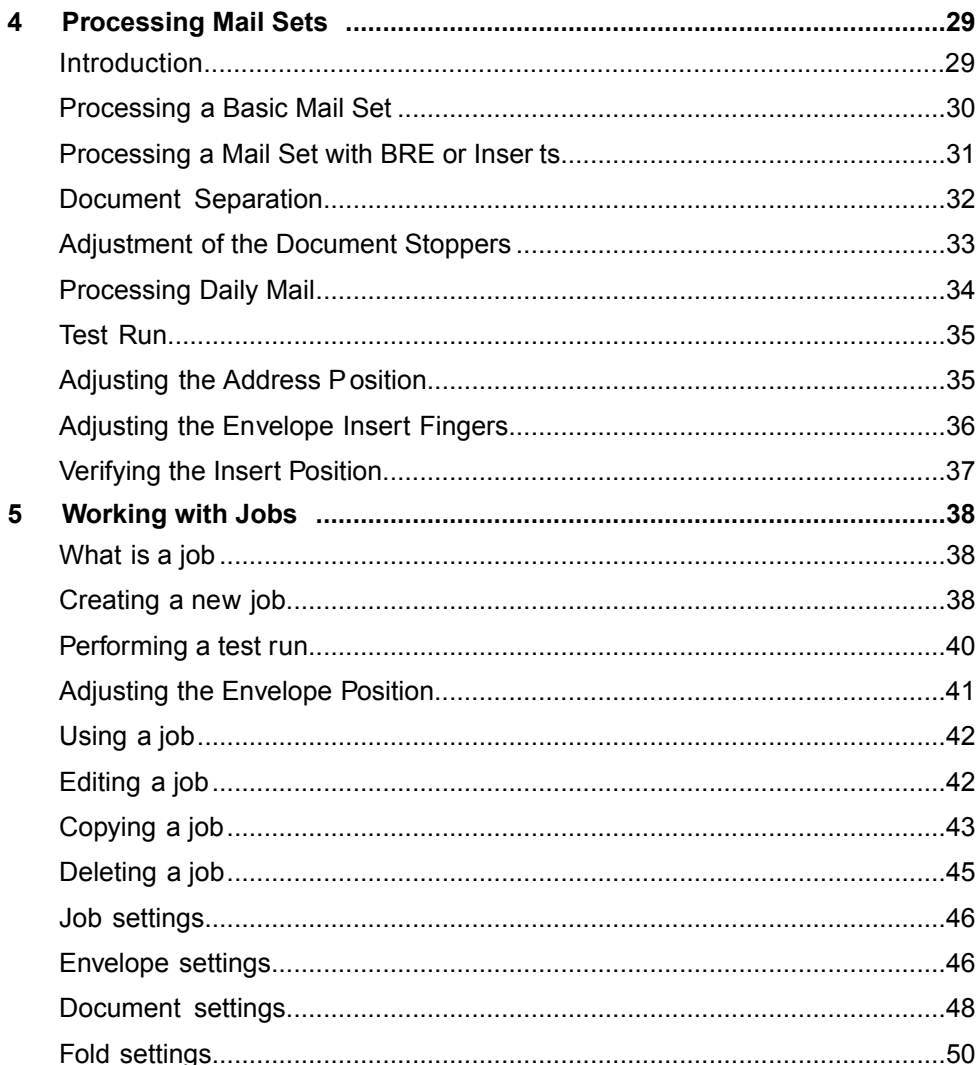

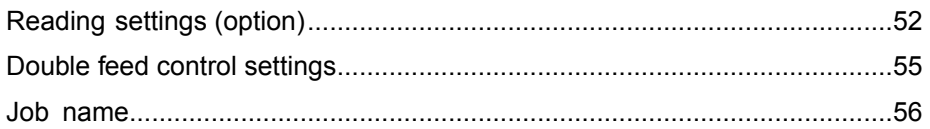

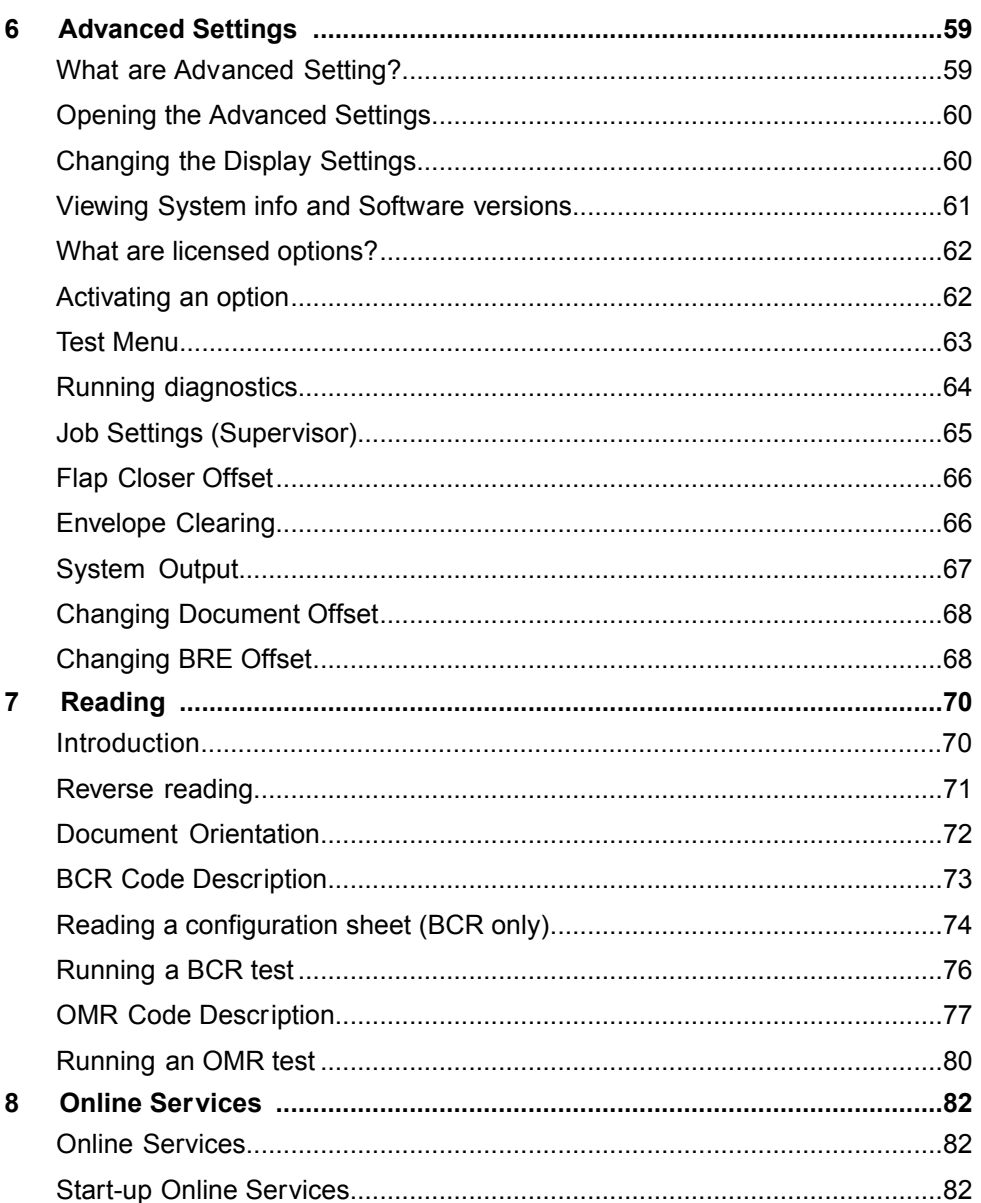

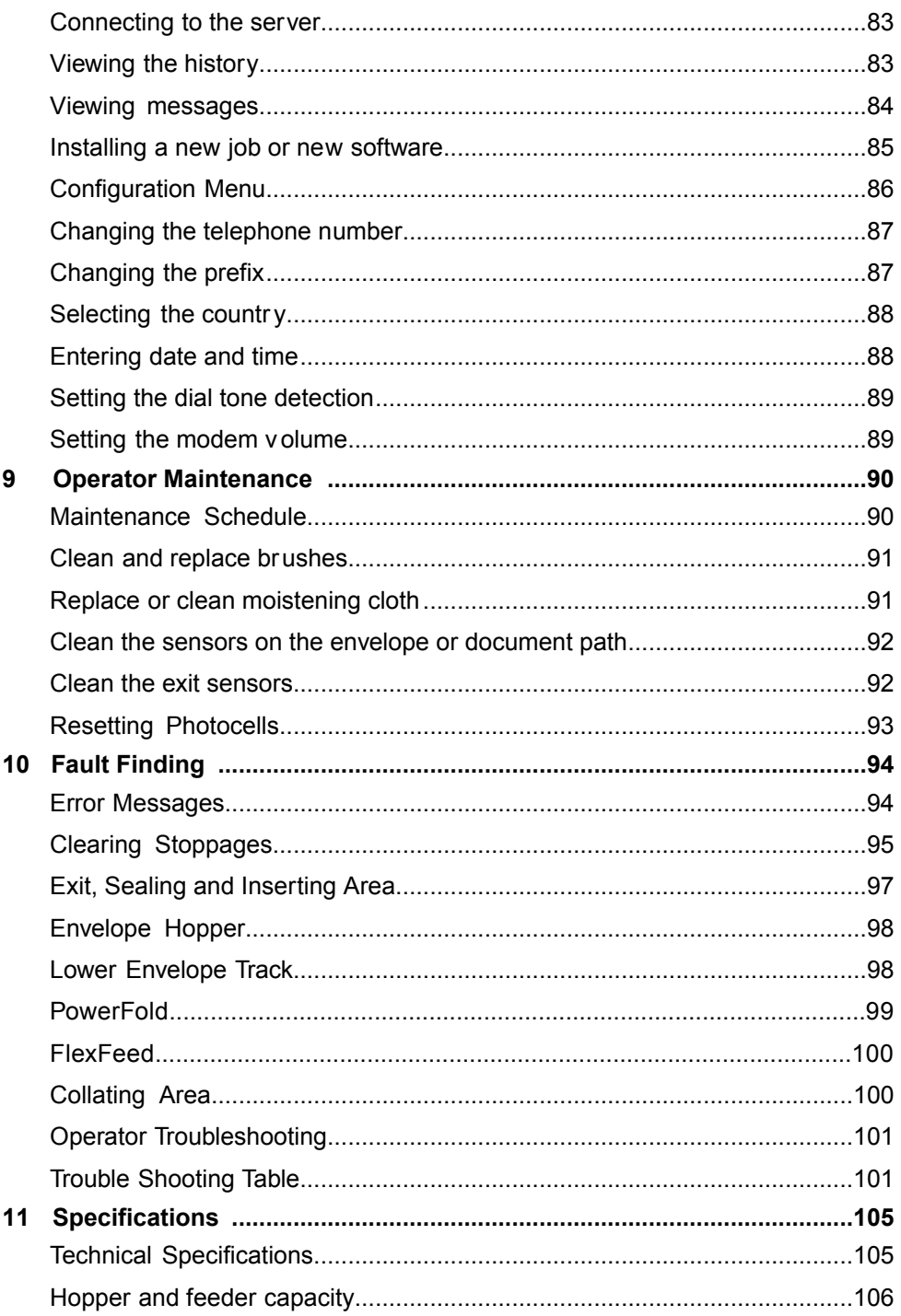

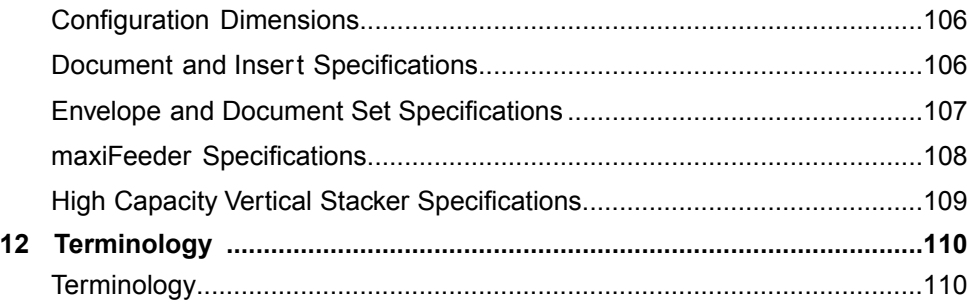

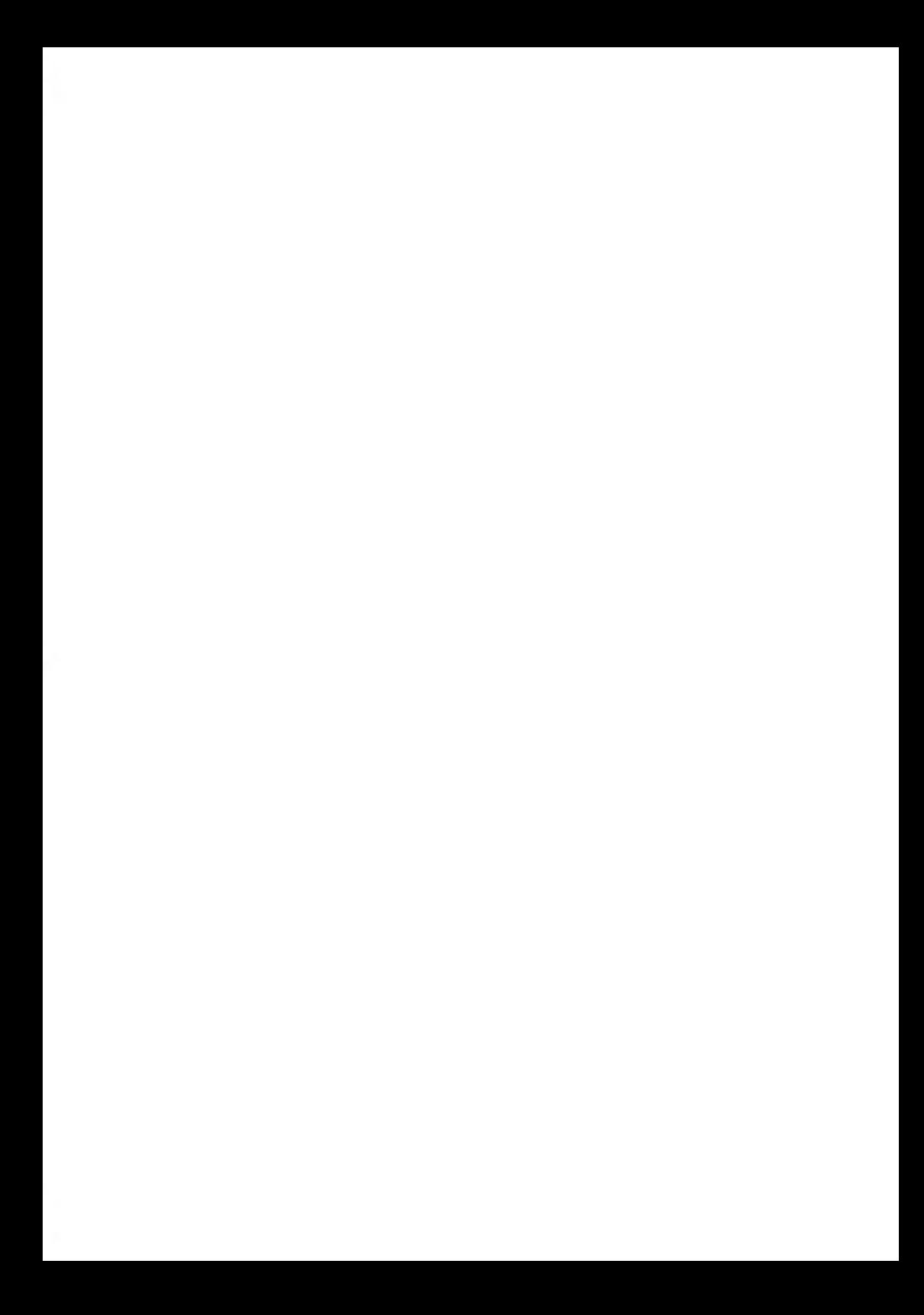

# <span id="page-7-0"></span>**1 Read this First**

#### **Warning**

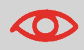

Ensure you have read and fully understood the safety requirements in this section.

#### **About this manual**

#### **Languages**

According to the EC (European Commission) declaration following the Low Voltage Directive (2006/95/EC), this operator manual must be available in the national language(s) of the country where the system is delivered. Therefore, if you do not have an operator manual in your country's language(s), contact your authorized distributor.

#### **Software**

The software used for the reading option is based in part on the work of the Independent JPEG Group.

#### **Audience**

This manual is meant for operators of the document system.

#### **Symbols**

This manual uses the symbols listed below.

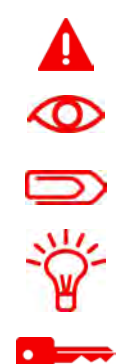

**WARNING** : Indicates a human safety hazard.

**ATTENTION** : A risk to the equipment or mail could result from an action you may perform.

**NOTE** : A remark that explains different cases or specificities.

**TIP** : Advice to help save you time when processing your mail.

**SUPERVISOR** : Indicates that you have to use the supervisor menu to perform the procedure.

### **Safety**

#### **Warnings**

- Disconnect the power supply before performing any maintenance.
- Before connecting the system to the electrical supply, Ensure that the system is suitable for the local mains voltage. Refer to the serial plate on your system for voltage requirements.

**1**

#### **Safety Precautions**

- Only competent, trained personnel should operate this system. If non-trained personnel do operate this system, the manufacturer will not accept responsibility for any resulting accidents or injuries.
- Only skilled persons, who are aware of the risks involved, may open the protective covers.

For safety reasons, the system will not function when the covers are open.

- Keep long hair, fingers, jewelry, etc. away from rotating and moving parts.
- The power connection must be easily accessible, preferably close to the system. For safety reasons, it is essential that the system is connected to a socket outlet that has a protective earth (ground) connection.
- Overcurrent protection in the equipment also relies on the branch circuit protection (max. 20 A).
- The following part(s) is (are) considered the equipment disconnect device(s):
	- Power supply cord plug or appliance coupler.
	- 12-pole connector, located on the right-hand side.

**English**

# <span id="page-11-0"></span>**2 Meet your Document System**

#### **Overview**

#### **Introduction**

The system is a folding and inserting system for processing mail easily. The system:

- Feeds documents
- Folds the documents
- Inserts the documents into envelopes
- Seals the envelopes
- Stacks the envelopes

Automatic monitoring ensures the correct number of documents per envelope.The system can be operated by means of a user friendly interface. The settings of the system (types of documents, type of envelopes and the type of fold) is recorded in so called jobs. These jobs can be programmed by an authorized user.

The system is equipped with a variety of special features, such as:

- Document thickness detection
- Programmable jobs
- Automatic jobs
- Double feed control
- Hopper swap
- Multifeed
- Daily mail

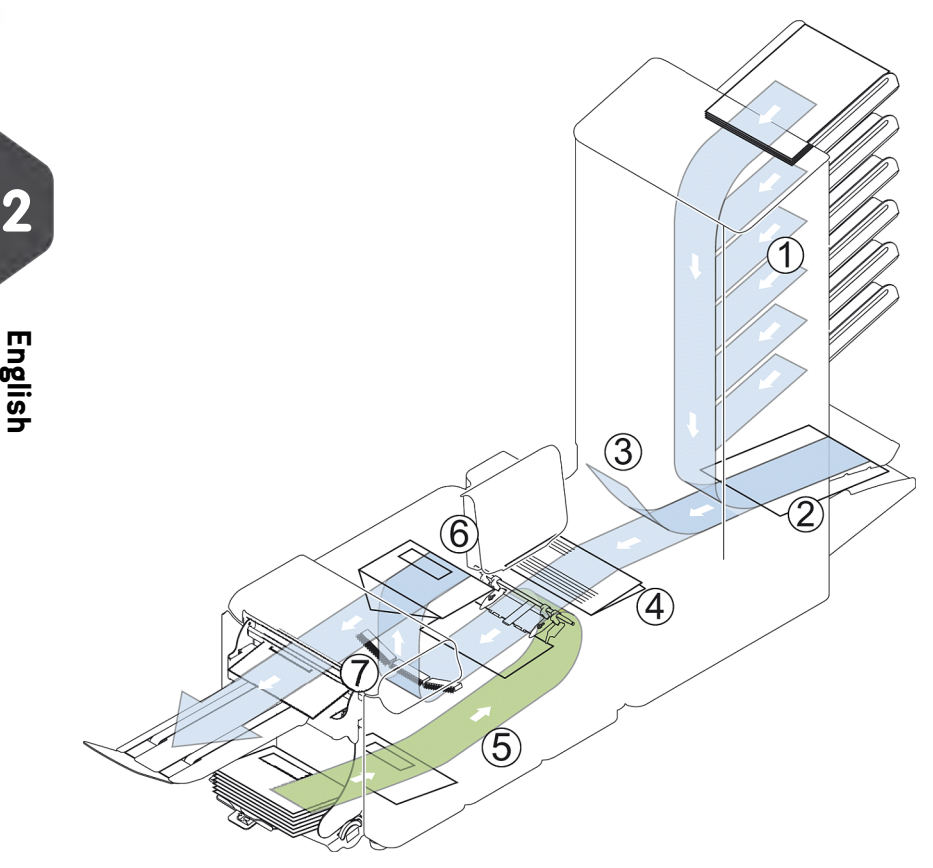

The figure shows an overview of the system.

#### **Document Feeders (Tower) (1)**

This is the feeding part of the system.There are two types of feeders: the automatic and the special feeder. The automatic feeder does not require any adjustments for the separation. From a feeder you can feed one or more documents (multi feed). The feeders have a double feed control (DFC). DFC detects if more documents are fed instead of one.

You can link feeders. This means that two feeders can be linked as pairs. When the first feeder is empty, the system switches to the other feeder. Meanwhile the empty feeder can be refilled without stopping the system.

The upper automatic feeder is equipped with a 'daily mail' function.You can use this feeder to process sets of documents that you cannot process automatically (stapled documents and sets with varying thickness).

#### **Collating Area (2)**

All documents of a document set are collated and aligned in the collating area.

#### **Divert Deck (3)**

The Divert Deck automatically throws out incorrect sets of documents In this way the system does not need to stop. Correct sets will be transported to the Fold unit.

**English**

#### **Folding unit (4)**

The fold unit folds the documents. The following fold types are possible (see [Terminology](#page-116-1) on page 110):

- No fold
- V-fold
- C-fold
- Z-fold
- Double V-fold

#### **Envelope feeder (5)**

Envelopes that are placed on a stack by the user, are fed one by one into the system by the envelope feeder.

#### **Inserter (6)**

After the documents are folded, the documents are transported to the inserter. The inserter inserts the documents into a waiting envelope. The inserter seals the envelope or not, depending on the settings. Automatic monitoring ensures the correct number of inserts per envelope.

#### **Stacker (7)**

If you have a High Capacity Vertical Stacker installed on your system, the envelope is stacked in the stacker, when it leaves the system. The vertical stacker can store up to 325 filled envelopes.

#### **Operating Controls**

**2**

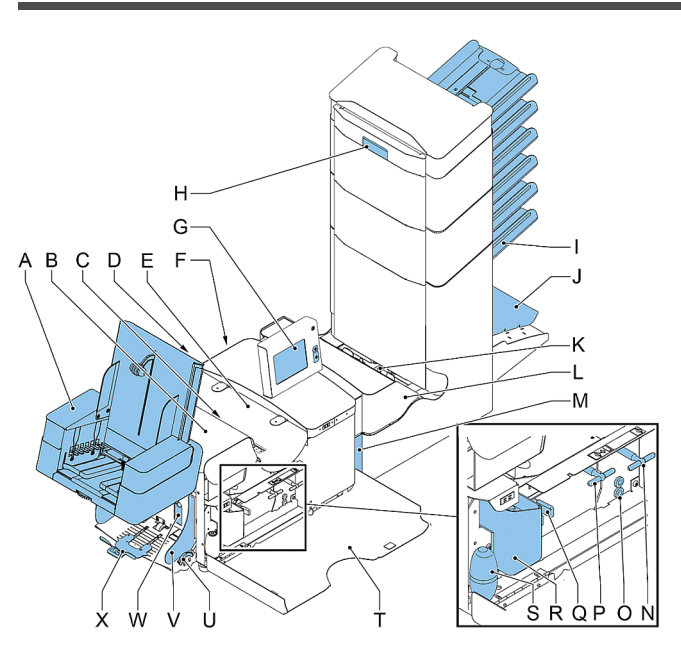

- **A** High Capacity Vertical Stacker
- **B** loc cover
- **C** unlocking lever for loc
- **D** power inlet, power switch
- **E** inserter cover
- **F** RS232 connector / USB / modem
- **G** display (operator panel)
- **H** hand grip vertical transport cover
- **I** document feed tray
- **J** collator arm
- **K** Divert Deck
- **L** Folding unit

**M** - locking handle Folding unit

**N -** handle for manual transport of the envelope

**O** - air plugs for cleaning the sensors

**P** - handle for manual transport of the mail set

**Q** - unlocking handles for rollers envelope track

- **R** sealing liquid reservoir
- **S** bellows for cleaning sensors
- **T** side cover (opened)
- **U** thumb wheel for side guide adjustment
- **V** side guides envelope feed tray

**W** - lever for envelope separation adjustment

**X** - envelopes support

#### **Control Panel**

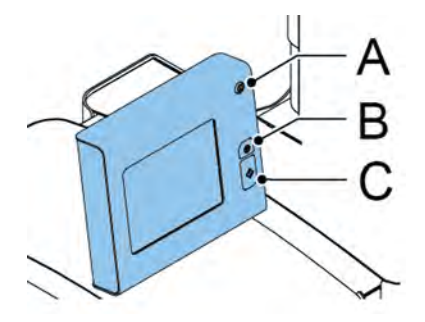

The control panel consists of the touch screen and the following buttons:

**A**: On/Off ( ): Switches the system on or off. If the system is not used for one hour, the system switches to the power save mode. Press the On/Off button to switch back to the user mode.

**B**: Stop  $(\forall x)$ : The system completes the current mail set and stops, leaving the system empty and ready for a new set.

**C**: Start  $(\vee)$ : The system starts to process mail sets.

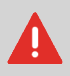

The display is covered with a thin pressure-sensitive layer. To avoid permanent damage of the display, do not use sharp objects to press on the display.

#### <span id="page-16-0"></span>**Installing the Document Feed Trays**

Place the document feed trays in position:

**1.** Hold the document feeder slightly inclined as shown in the figure.

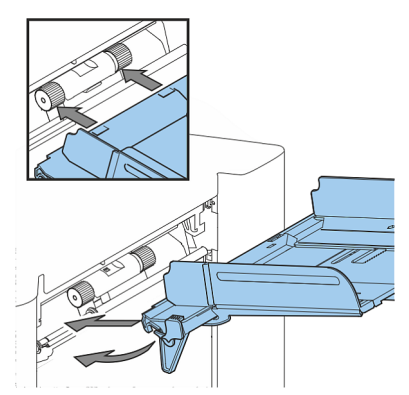

- **2.** Place the front end of the document feed tray underneath the two black rollers.
- **3.** Move the document feed tray upwards (lifting the black rollers), until it is possible to 'hook' the feeder into place.

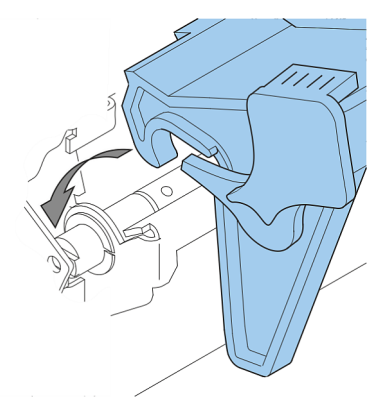

- **4.** Move the document feed tray towards the machine and move the hooks over the mounting points (on both sides).
- **5.** Let the document feed tray rest on the machine.

#### **High Capacity Vertical Stacker**

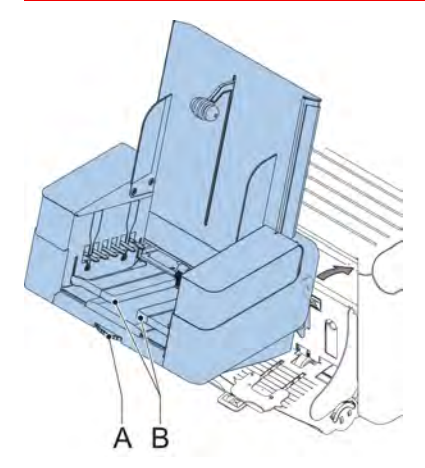

The High Capacity Vertical Stacker can be used to stack filled envelopes. The vertical stacker can store up to 325 filled envelopes.

install it as follows on your system:

- **1.** Move the stacker as indicated by the arrow.
- **2.** Lift the stacker with the suspension hooks over the two rods (upper and lower) and lower it.
- **3.** Connect the connector
- **4.** Adjust the side guides with wheel **A** until a margin of 3 to 5 mm is left between the envelopes and the side guides.
- **5.** For small envelopes it can be necessary to remove the extensions **B** from the envelope support.

#### **Power Up**

To start up the system:

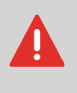

You can severely damage the machine if it is connected to the incorrect power supply. Before plugging in the machine, check if the local voltage is the same as the voltage mentioned on the type plate.

**1.** Connect the system to the mains power supply.

- **2.** Use the power switch to switch the system on. The power switch is located on the back of the system.
- **3.** Press the on/off button **19 mext to the display.** (Only necessary when the system is in standby mode.)

The touch screen shows the home menu.

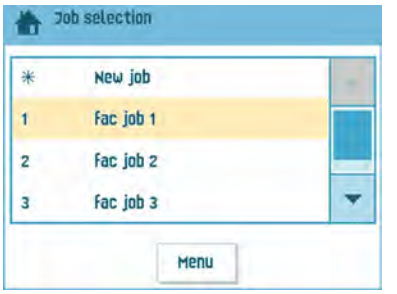

#### **Home Menu**

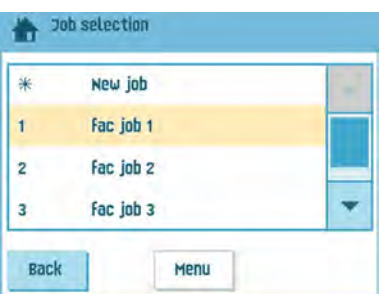

When you start up the system, the 'home' menu appears. With the arrows you can scroll through the jobs. If you want more information on a job, select the job.

If you just want to start without job definition, press **[New job]** and select **[Automatic]** (see [Processing mail sets\)](#).

With the home button (**1)** you get back to the home menu. The **[Menu]** button opens the advanced settings menu (see [Opening the Advanced Settings](#page-66-0) on page 60).

#### **Job Info**

If you want more information on a job, select the job in the 'home' menu.

The 'current job' menu shows the following information of the selected job:

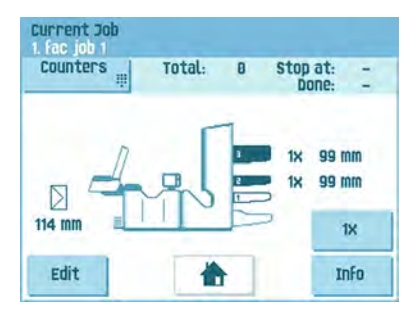

- Job number and Job name
- Total: total number of envelopes that have been processed using this job
- To do: number of envelopes to do. Only indicated if a 'stop at' value is set.
- Stop at: number of processed envelopes at which the system stops.You can set this number with the **[Counters]** button.

You can set it between 0 (switched off) and 9999. The system will continue until the job counter reaches the stop counter value. The system stops and can be restarted. The stop counter is switched off when it is set to zero.

If you want to reset the daily job counter and the stop counter, press the **[Reset TOTAL Counter]** button in the 'counters' menu.

ג כ

The counter settings are job related.

A picture of the system with symbols for the selected features. The following symbols can be used:

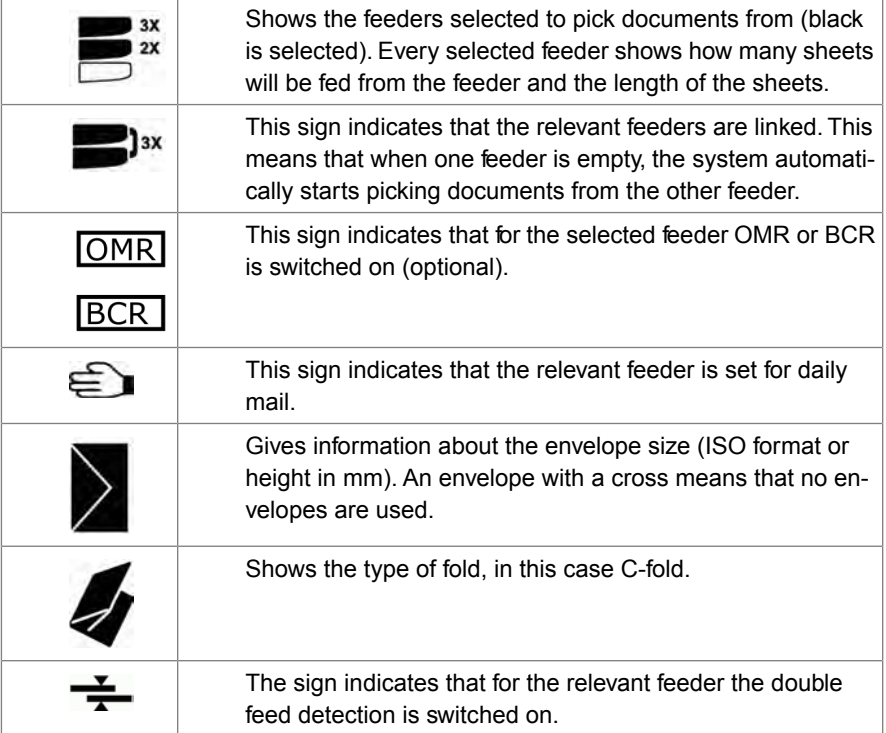

- **[Edit]**: use this button to edit the job (see [Editing a job](#page-48-0) on page 42).
- **[Info]**: if you press the **[Info]** button, the screen shows how to position the envelope and documents in the feeders. From this menu you can press a button to view the reading settings

•

### **Side Guides**

To adjust the side guides it is best to remove the document feed tray from the feeder as follows:

**1.** Push handle **A** downwards.

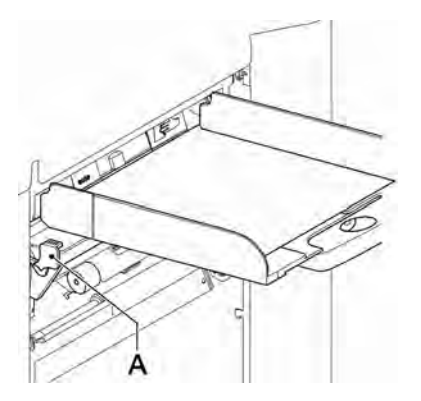

- **2.** Lift the document feed tray upwards to unhook it and then pull it out from the feeder.
- **3.** Loosen the knob **B** half a turn.

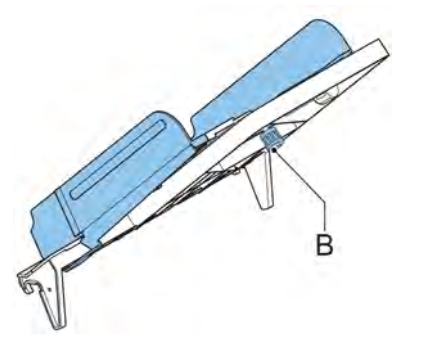

- **4.** Grab the side guides in the middle and push them apart as far as possible.
- **5.** Put a small stack of documents between the side guides.
- **6.** Grab the side guides in the middle and push them towards the documents.The space between the side guides and the documents should be such that the documents have just enough play to move freely.
- **7.** Re-tighten knob **B**.
- **8.** Remove the stack of documents.
- **9.** Replace the document feed tray (see [Installing document feeders](#page-16-0) on page 10).

<span id="page-22-0"></span>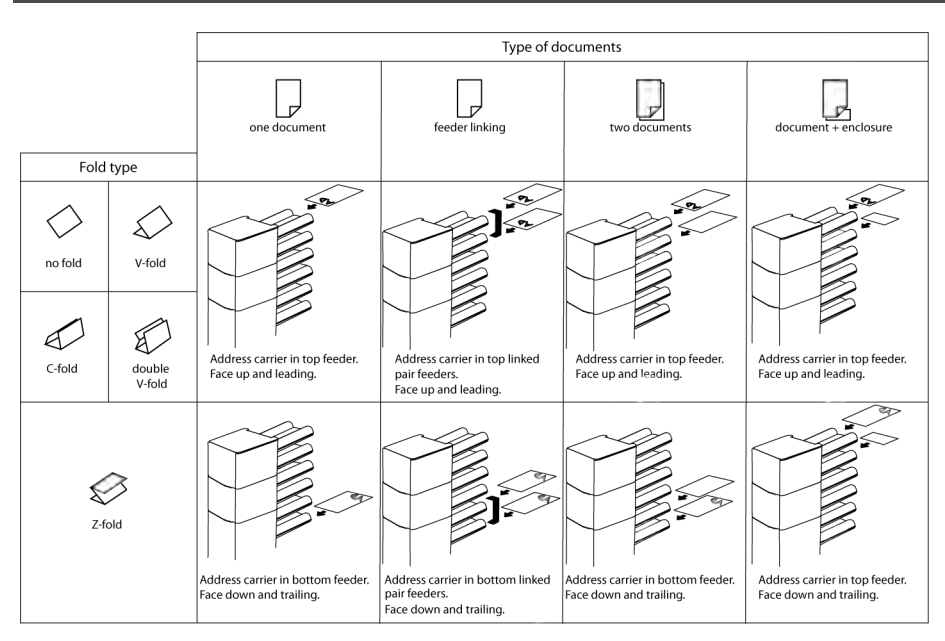

In case the optional extended powerFold is installed, the following feeding rules apply to documents with bottom address position:

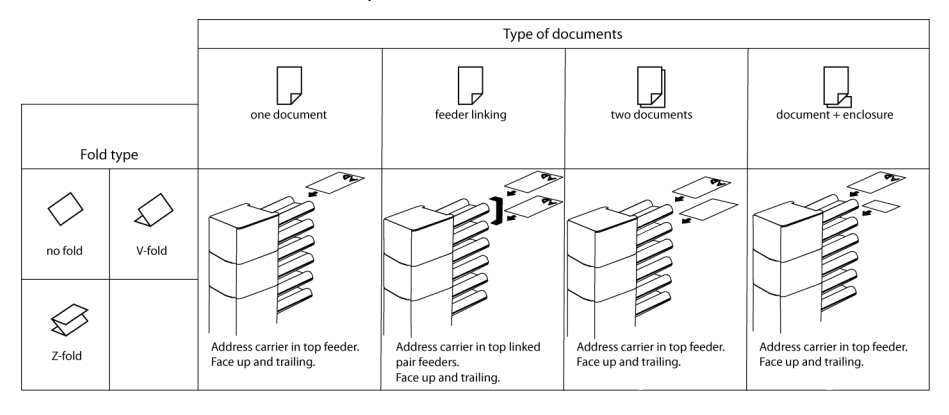

# **Filling the Document Feeder Tray**

Fill the document feeder tray as follows:

**1.** Open the left-hand side guide **A** by turning it downwards.

The feed rollers will automatically be lifted.

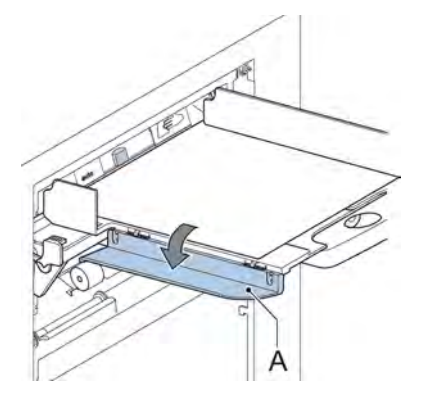

- **2.** Place a stack of documents between the side guides.
- **3.** Turn the left side guide upwards again.
- **4.** Feed the documents (depending on the type of documents and the type of fold) (see [Document Orientation](#page-22-0) on page 16).

# **Loading Envelopes**

Before you load the envelopes, make sure the envelope separation and side guides are correctly set. Proceed as follows:

**1.** Rotate thumb wheel **D** to move the side guides **C** apart.

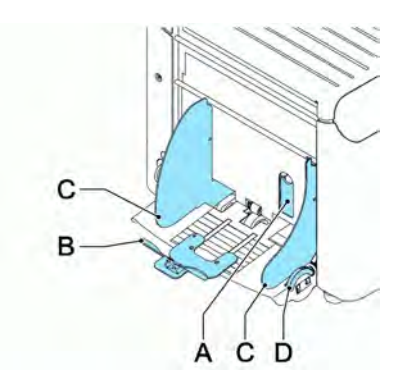

**2.** Put a small stack of envelopes between the side guides.

17

**3.** Move the side guides towards the envelopes.The space between the side guides and the envelopes should be such that the envelopes have just enough play to move freely.

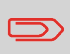

If the distance between the side guides is too large, the envelopes will twist sidewards, when transported into the machine.

- **4.** Pull down small lever **A** to set the separation.
- **5.** Insert one envelope up to the stoppers. The position of the envelope is flap down and trailing (bottom side of the envelope pointing to the system).
- **6.** Return lever **A**.
- **7.** Loosen the stack of envelopes and place the stack on top of the bottom envelope.
- **8.** Shift envelope support **B** in or out.The top side of the envelope must touch the dotted line on the support.

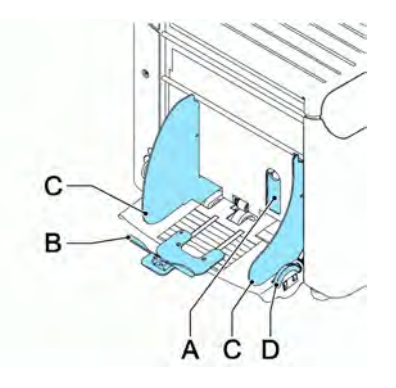

**9.** Turn envelope support **B** to distribute the weight of the envelopes evenly on both sides.

# **Sealing Envelopes**

Switch the envelope sealing on or off:

- **1.** Lift the handgrip to open the top cover. Shift the blue handle **A** towards
- **2.**

to disable the envelope sealing or towards

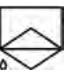

to enable the envelop sealing.

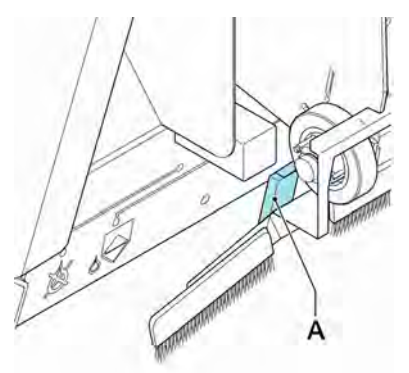

**3.** Close the top cover.

Before you start a job with sealing, wait approximately 5 minutes for the brushes to moisten or use moistened brushes. For instructions on the installation of brushes, see [Clean and](#page-97-0) [replace brushes](#page-97-0) on page 91.

# **Filling the Sealing Liquid Reservoir**

**1.** Open the front cover **A**.

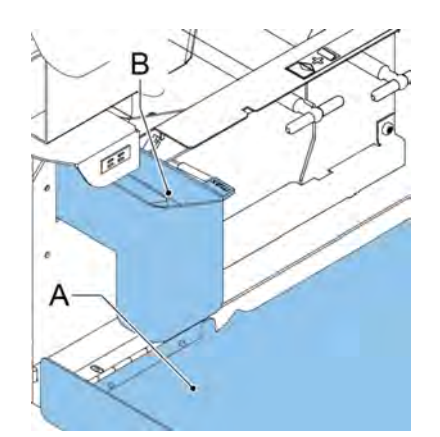

- **2.** Fill the reservoir **B** to the "Max" lip with sealing liquid.
- **3.** Close the front cover **A**.

Before starting the job, wait approximately 5 minutes for the brushes to moisten or use moistened brushes. For instructions on the installation of brushes, see [Clean and replace](#page-97-0) [brushes](#page-97-0) on page 91.

If the liquid reservoir is almost empty the touchscreen shows a message to warn you that you should refill the reservoir.

#### **Shut Down the System**

**1.** Press the **[On/Off]** button to shut down the system.

When the system is busy, it completes and inserts the current set, stops and will be shut down.

# <span id="page-27-0"></span>**3** Options

#### **Production Feeder**

The production feeder is a feeder that can be loaded with a high number of documents. This feeder is intended to be used for Business Reply Envelopes (BRE), but also 'standard' documents up to 356 mm (14") length can be processed with it.

#### **Installing the Production Feeder**

The production feeder should be installed at the position of feeder no. 1 and/or 4. If you install it on position 4, you cannot use position 2 and 3 for document feeders.

To install the production feeder as follows:

- **1.** Lift the paper feed rollers with the front edge of the production feeder.
- **2.** Move the production feeder forward until it hooks behind the frame axle.
- **3.** Connect the connector A to the socket B.

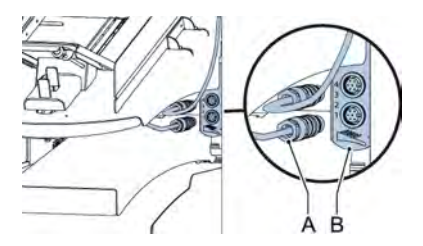

The production is auto-detected by the system when the system is switched on.This makes it easy to switch over from the standard document feeder tray to the production feeder and vice versa.

To make use of a production feeder it is not necessary to (re-)program the jobs.

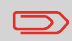

To allow easier hooking on of the production feeder it is advised to put the feeding plate in the rear position.

# **Adjusting the Production Feeder Side Guides**

Adjust the side guides:

**1.** Take a stack of documents/BREs and place them in the feeder tray. BREs with flap down and leading (top side pointing to system).

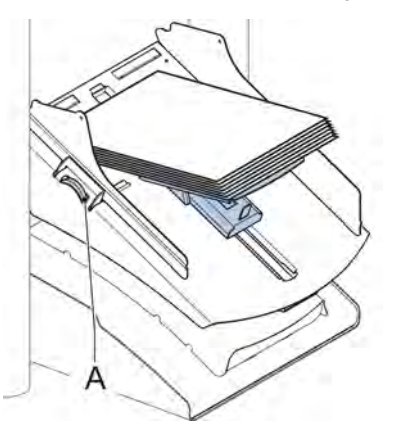

**2.** Adjust the side guides by turning the thumb wheel **A** so the documents/BREs just fit and can move without resistance. Too much play causes skewing.

### **Adjusting the Production Feeder Document Separation**

When the production feeder is used at an automatic separation feeder, the separation is set automatically.

It can also be used on a feeder position with a manually adjusted separation. To adjust, proceed as follows:

**1.** Remove the document feeder trays 2 and 3.

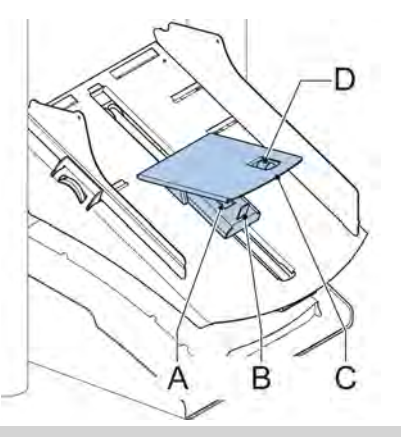

**English**

**3**

⊃)

The lowest feeder is feeder 1.

- **2.** Squeeze the two blue handles **A** and **B** and shift the feeding plate **C** as far as possible to the front.
- **3.** Push knob **D** forward until it clicks.
- **4.** Place a document/BRE on the feeder tray and slide it in the system till the leading edge is not visible anymore. Turn knob **D** counterclockwise if the separation is set to narrow.
- **5.** Push the document/BRE between the rollers.
- **6.** Turn knob **D** clockwise to get more resistance and counterclockwise if the separation is set to narrow. The separation is adjusted correctly when a slight resistance is felt on the document/BRE.
- **7.** Pull knob **D** back when ready.
- **8.** Replace the document feeder trays 2 and 3.

#### **Feeding documents (Production Feeder)**

To feed documents:

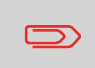

When filling the production feeder, make sure that the document/BREs are positioned parallel in relation to the feed plate to ensure correct feeding.

The feeding plate assembly will be shifted up automatically (when the system starts processing) until documents/BREs are underneath the rubber paper pullers.

**1.** Squeeze the two blue handles **A** and **B**.

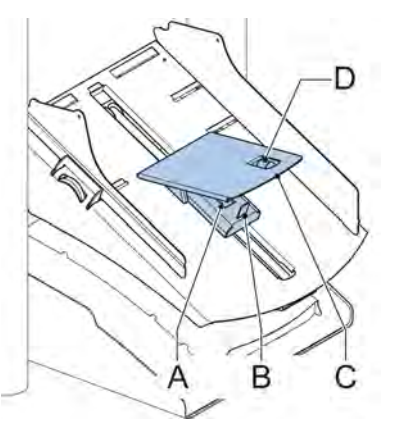

- **2.** Shift the feeding plate **C** to the rear position.
- **3.** Loosen the stack of documents and place them in the feeder. BREs with flap down and leading (top side pointing to system).

#### **High Capacity Document Feeder (HCDF)**

The High Capacity Document Feeder is an option that can be delivered from factory, or added to a 2 or 4 station version by a service engineer. The High Capacity Document Feeder has a capacity for up to 725 sheets. The normal document feeder tray has a capacity of 325 sheets.

# **Installing the HCDF**

To install the feeder tray of the HCDF:

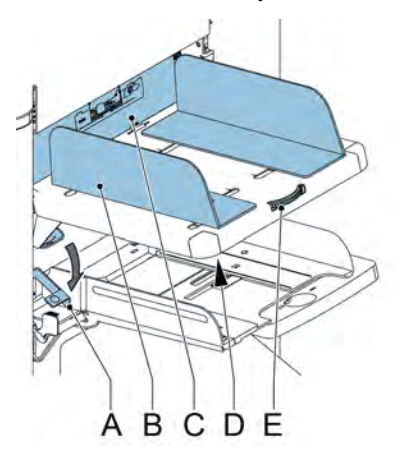

- **1.** Pull down lever **A**.
- **2.** Hook in the feeder tray.
- **3.** Release lever **A**.

# **Adjusting the HCDF Side Guides**

To adjust the side guides **B**:

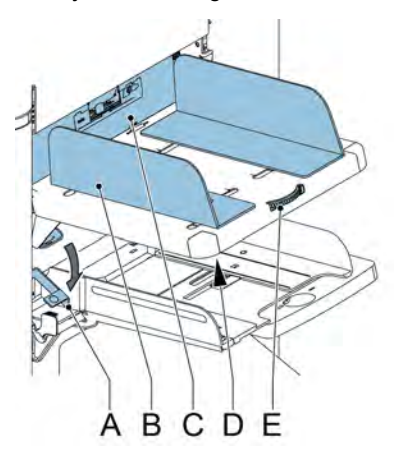

- **1.** Loosen the knob **D** half a turn.
- **2.** Put a small stack of documents between the side guides.

# **English**

- **3.** Rotate wheel **E**. The space between the side guides and the documents should be such that the documents have just enough play to move freely.
- **4.** Re-tighten knob **D**.

#### **Document Separation for the HCDF**

The document separation is set automatically. There are no manual adjustments needed.

#### **Feeding documents (HCDF)**

To fill the document feeder tray:

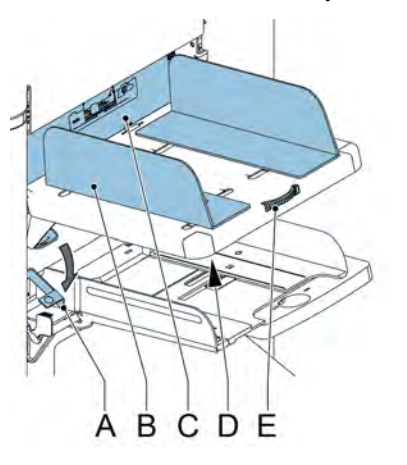

- **1.** Pull down lever **A**. The feeder rollers **C** move up to filling level.
- **2.** Place a stack of documents between the side guides (max. 725 sheets, 80 g/m²). Feed the documents (depending on the type of documents and the type of fold) (see [Document Orientation](#page-22-0) on page 16).
- **3.** Release lever **A**.

#### **Conveyor Stacker**

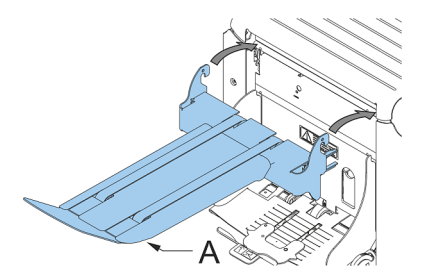

In case you have a conveyor stacker, install it as follows on your system:

- **1.** Position the fork in a forward direction.
- **2.** Move the conveyor as indicated by the arrows.
- **3.** Lift the conveyor with the suspension hooks over the two rods (upper and lower) and lower it.

Ensure that the fork hooks onto the eccentric.

- **4.** Loosen finger knob **A** (located below the envelope support) and carefully rotate the envelope support until it is fitted correctly.
- **5.** Fasten the finger knob.
- **6.** Connect the connector.

# **Side Exit**

The system can be equipped with a side exit and catch tray. The side exit can be fitted instead of the standard envelope receiving tray.The side exit allows a conveyor or a franking system to be fitted in line with the system.

The side exit can also be used with a catch tray to achieve vertical stacking. The catch tray is delivered with the side exit.

**English**

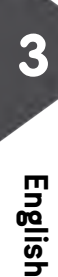

#### <span id="page-35-0"></span>**Introduction**

With the system you can process mail sets in the following ways:

• **Automatic job**: The system automatically picks one sheet from each filled feeder and processes them into mail sets.

The automatic feature is described in this chapter.

• **Manual job**: various settings, not available in an Automatic job, can be stored for re-use in user-programmable jobs (Manual jobs). This includes the use of daily mail. Working with manual jobs is described in [What is a job](#page-44-1) on page 38.

Automatic job processes mail sets according to the following rules:

- The machine picks one sheet from each filled feeder;
- The picked documents will be folded (if necessary) and inserted into an envelope;
- Only the feeders that feed successfully will be selected;
- Only the Double Feed Control (DFC) of the upper feeder will be selected (this is done automatically).

The following features are not supported with Automatic job processing:

- Linked feeders (the option where, if one feeder is empty, the system automatically continues using another feeder);
- Multifeed (picking more than one sheet from a certain feeder);
- Daily mail (see [Processing Daily Mail](#page-40-0) on page 34);
- Reading functionality (see [Reading Introduction](#page-76-1) on page 70);
- No envelope mode (see [Envelope settings](#page-52-0) on page 46);
- Envelopes with open flap (see [Envelope settings](#page-52-0) on page 46).

If you want to use any of these features, you have to use Manual jobs to process the mail set (see [What is a job](#page-44-1) on page 38).
## <span id="page-36-0"></span>**Processing a Basic Mail Set**

A basic mail set consists of documents from one or more document feeders. This set is inserted into an envelope.

Before you start, make sure you have read the [Introduction on processing mail sets](#page-35-0) on page 29.

- **1.** From the home menu, press the **[New job]** button.
- **2.** Choose **[Automatic]** to start an Automatic job.
- **3.** Load the documents and envelopes into the feeders.

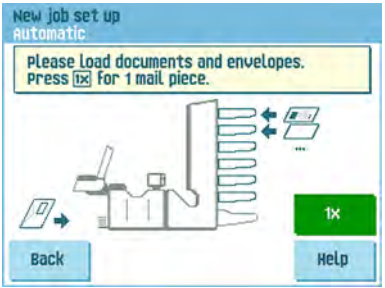

**4.** Press the **[1x]** test run button to create one mail set and follow the instructions on screen.

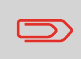

After a successful test run, it is possible to use the **[Save]** button to save the settings of the Automatic job to a new job.

**5.** Press the **[start]** button to start the mail set production.

The system stops producing mail sets when one of the feeders is empty or the **[stop]** button is pressed.

### **Processing a Mail Set with BRE or Inserts**

A mail set with BRE consists of documents from one or more document feeders and an insert/BRE from the BRE feeder. This set is inserted into an envelope.

Before you start, make sure you have read the [Introduction on processing mail sets](#page-35-0) on page 29.

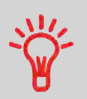

Load the BREs with the flap down (flap leading).

- **1.** From the home menu, press the **[New job]** button.
- **2.** Choose **[Automatic]** to start an Automatic job.
- **3.** Load the documents, BREs or inserts and envelopes into the feeders.

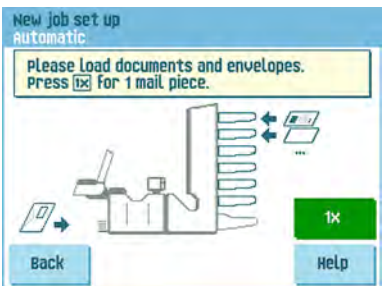

- **4.** Press the **[1X]** test run button to create one mail set and follow the instructions on screen.
- **5.** Press the **[start]** button to start the mail set production.

The system stops producing mail sets when one of the feeders is empty or the **[stop]** button is pressed.

## **Document Separation**

The term 'Document separation' refers to the adjustment required for separating the upper document from the rest of the documents in the stack. This prevents pulling too many documents from the stack at the same time.

The document separation for the automatic feeders is set automatically; there are no manual adjustments needed.

Feeders 1 and 2 (the feeders in the two lowest positions) can be special feeders. The document separation for special feeders must be adjusted manually. While special feeder trays fit in all positions, adjusting the separation is only possible when they are fitted on position 1 and 2.

Adjust the separation of special feeders as follows:

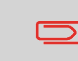

Adjusting the separation (using a special feeder) is especially important when you want to process glossy materials.

**1.** Push the knob **A** forward until it clicks.

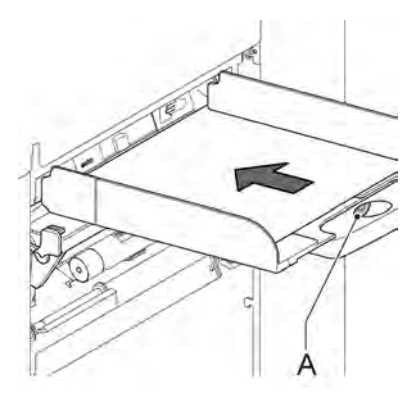

- **2.** Place a document on the feed tray and slide it about 60 mm (2.4 inch) into the system (turn the knob **A** counter clockwise if the separation is set too narrow).
- **3.** Push the document between the separation rollers, which are behind the rubber paper pullers.
- **4.** Turn the knob **A** clockwise to get more resistance or counter clockwise to lower the resistance.

The separation is adjusted correctly when a slight resistance is felt on the document.

**5.** Pull the knob **A** back again when ready.

## **Adjustment of the Document Stoppers**

The document stoppers mark the position at which the documents coming from the feeder turn towards the folding area. The position of the document stoppers is automatically determined by the system during the job programming.

Initially the document stoppers are adjusted for position B. In this position a wide variety of documents can be handled (max. 297 mm; 11.7 inch) and adjustment is not needed.

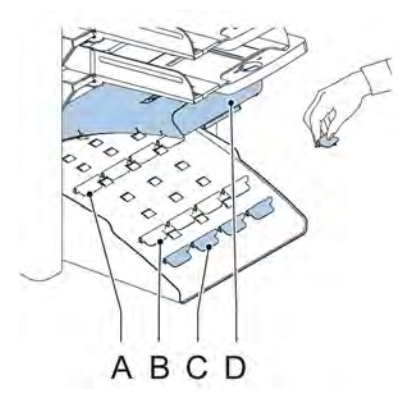

When a job is selected in which a different stopper position has been programmed, the operator has to put the document stoppers in the correct position as indicated  $\psi$  the display.

To adjust the stopper position:

- **1.** Lift and hold the collator arm **D**.
- **2.** Squeeze the stopper and pull the front side tab up.
- **3.** Place the flat back tab into the correct slotted hole.
- **4.** Push the stopper into position.

Stop position **A** can handle documents up to 148 mm (5.8 inch), stop position **B** can handle documents up to 297 mm (11.7 inch) and stop position **C** can handle documents up to 356 mm (14 inch).

## <span id="page-40-0"></span>**Processing Daily Mail**

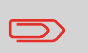

The daily mail function is only available when reading is not activated. When daily mail is set, the links to the daily mail feeder will be deselected automatically.

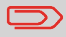

When the daily mail function is selected DFC is not available.

To process documents or sets of documents, which can not be processed automatically (e.g. stapled documents), the top feeder is equipped with a daily mail switch.

#### **To use the Daily Mail function:**

- **1.** Select a job where the daily mail function is selected. You can recognize the daily
- mail by the  $\left| \frac{d\mathbf{r}}{dt} \right|$  icon in the job information menus.

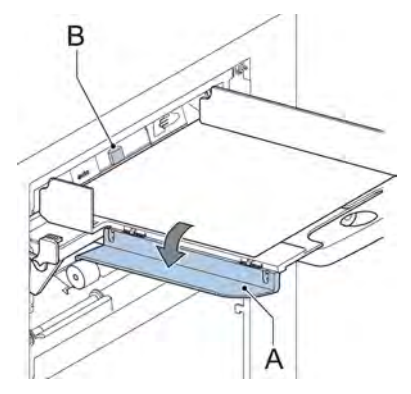

- **2.** Turn down the left side guide **A** of the upper tray. Now you can see the Daily Mail handle **B**.
- **3.** Move the handle to the right to enable the Daily Mail function.
- **4.** Turn side guide **A** upwards.
- **5.** Press the **[start]** button to start the job.
- **6.** Place the document or document set in the feeder (see [Filling the Document Feeder](#page-23-0) [Tray](#page-23-0) on page 17).

The document or document set will be folded and inserted into the envelope as described in the selected job.

**7.** Place the next document or document set in the feeder. The system will keep running to process the inserted document or document set.

- **8.** When finished with Daily Mail, press the **[stop]** button to stop the job.
- **9.** Set the Daily Mail handle **B** to the 'AUTO' position to disable the Daily Mail and enable the automatic document separation.

## **Test Run**

Before starting an Automatic job, it is possible to perform a single test run. This test run is intended to validate the settings of the Inserting System:

- Inspect and adjust the stop position of the envelope.
- <span id="page-41-0"></span>• Check the fold settings for one set.
- Check if the address is correctly positioned behind the envelope window.

## **Adjusting the Address Position**

If the address on your mail is not correctly positioned behind the envelope window, change the address position as follows:

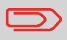

Adjusting the address position is only possible after running a test run (by using the **[1x]** button).

**1.** Choose a job and press the **[1x]** button.

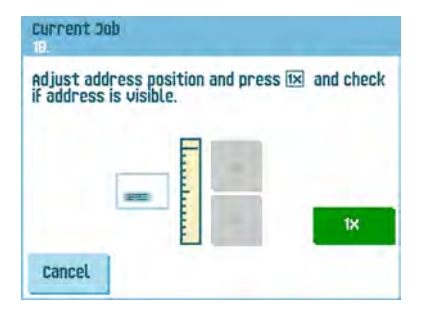

- **2.** Press **No** if asked if the mail set is correct.
- **3.** Press **Yes** if asked if the documents are inserted correctly.
- **4.** Press **No** if asked if the address is readable.
- **5.** Follow the steps in the wizard.

## **Adjusting the Envelope Insert Fingers**

To make a good insert of the document set into the envelope, the insert fingers **A** should be about 5 mm (0.2 inch) inside the envelope.

The outer fingers should be about 5 to 10 mm (0.2 to 0.4 inch) from the edges of the envelope.

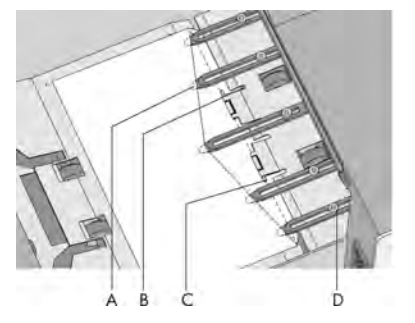

To verify that the position of the fingers is correct:

- **1.** Choose a job and press the **[1x]** button.
- **2.** Follow the steps in the wizard.

#### **To adjust the envelope insert fingers:**

- **1.** Loosen the knurled knob **D** on top of each finger.
- **2.** Adjust each finger so that the tip enters about 5 mm (0.2 inch) into the envelope.
- **3.** Re-tighten the knurled knob.The fingers can be moved sideways to the desired position.
- **4.** Place the outer fingers about 5 to 10 mm (0.2 to 0.4 inch) from the edges of the envelope.

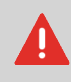

When adjusting the fingers sideways, make sure that finger **A** is not positioned over sensor **B**.

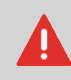

Check the position of the insert fingers when changing to a different type of envelope.

## <span id="page-43-0"></span>**Verifying the Insert Position**

To make a good insert of the document set into the envelope, the envelope should be positioned correctly.

The document set is inserted correctly if the flap folding line of the envelope is positioned underneath the green roller **C**.

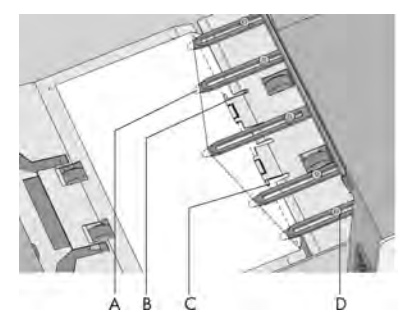

To verify the insert position:

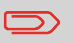

This adjustment must only be checked in case of problems or when changing the envelope type.

- **1.** Choose a job and press the **[1x]** button.
- **2.** Lift the locking lever of the loc and pull the loc into the vertical position.
- **3.** Press **No** until the question about envelope position appears.

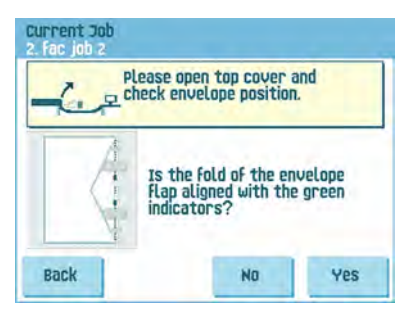

**4.** Press **No** again and follow the instructions on screen.

# **5 Working with Jobs**

## <span id="page-44-0"></span>**What is a job**

If you have to process a lot of mail sets of the same type (for example bills), you can save the settings to a 'job'. The next time you just select the job and immediately start without defining any settings.

The following settings are saved in a job:

- Envelope type/size;
- Which document feeders should be used, how many documents should be fed from each feeder and document height for each feeder;
- Feeder linking on/off;
- If BREs or insert cards should be included;
- Address position;
- Fold settings;
- Double feed control settings;
- Reading settings (option);
- Batch Counter, defining the number of mail sets that the job must process. The job will automatically stop processing when this number is reached.

## **Creating a new job**

To create a new job:

**1.** From the home menu, press the **[New job]** button.

• Mail Piece Production Control settings (option);

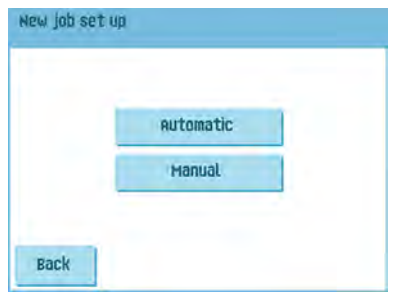

**2.** Press **[Manual]** to create a new job. For **[Automatic]**, see [Processing a basic mail set](#page-36-0) on page 30.

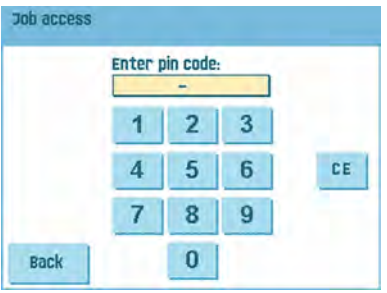

**3.** Enter the pin code **2546**.

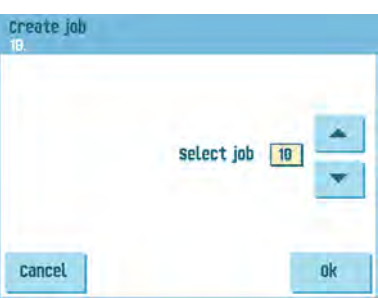

**4.** Press **[OK]** to confirm the selected free job number.

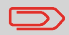

A new selected job number starts with default settings.

The job settings menu opens. The meaning of all buttons and settings is explained in [Job settings](#page-52-0) on page 46.

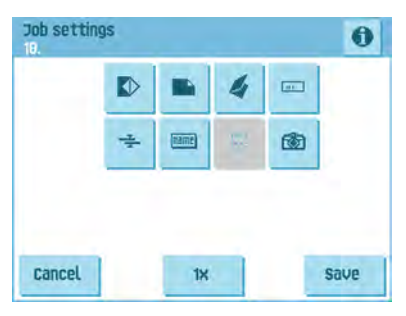

**5.** Press **[Save]** to save the job with the entered settings under the specified job number and name.

To name a job, see [Job name settings](#page-62-0) on page 56.

**6.** Press the **[1x]** button to verify that the insert position and address position are correct (see [Verifying the Insert Position](#page-43-0) on page 37 and [Adjusting the address position](#page-41-0) on page 35).

#### **Performing a test run**

Before starting a job, it is possible to perform a single test run with the settings of the current job.

To perform a test run:

**1.** In the home menu, use the arrows to scroll through the Job selection list.

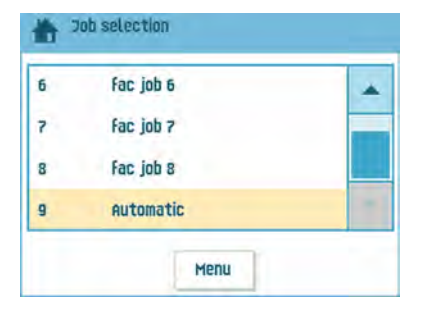

**2.** Select the job you want to use.

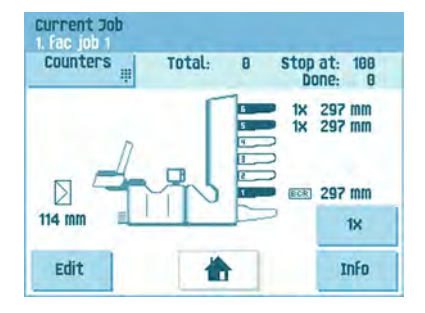

**3.** Click the **[1x]** button.

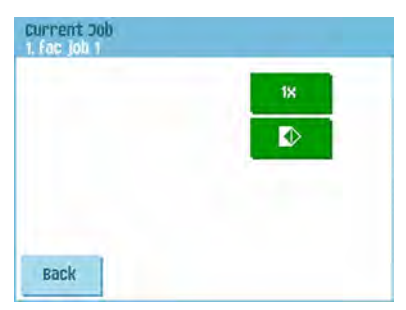

- **4.** Press the **button** if you want to adjust the envelope position before running the test run (see [Adjusting the Envelope Position](#page-47-0) on page 41).
- <span id="page-47-0"></span>**5.** Press the **[1x]** button to perform the test run.

### **Adjusting the Envelope Position**

Before performing a test run, it is possible to adjust the envelope position.

To adjust the envelope position:

**1.** Press the **button to start adjusting the envelope position.** 

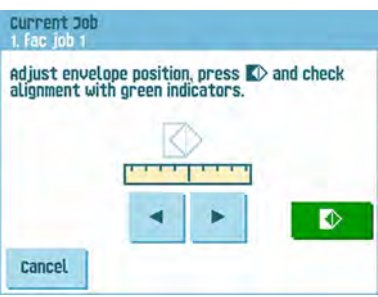

- **2.** Use the arrows beneath the ruler to adjust the envelope position.
- **3.** Press the  $\blacksquare$  **to check the new alignment.**

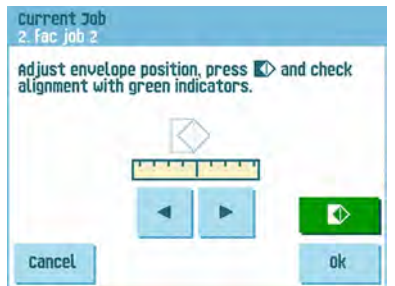

**4.** Press the **[OK]** button to accept the new alignment.

## **Using a job**

If you want to use an existing job:

**1.** From the home menu, select the job you want to use.

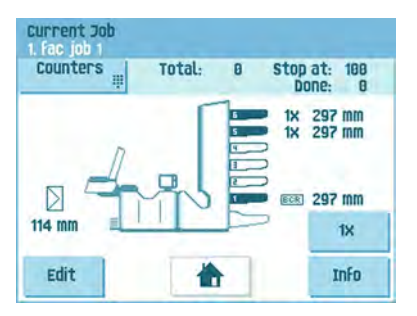

- **2.** If you want to perform a test run: Press the **[1x]** button to do a test run.
- **3.** If you want to change the counter for this job: Press the **[Counters]** button to make changes to the amount of mail sets that the job produces.
- **4.** Press the **[Start]** button to start the job.

## **Editing a job**

To edit an existing job:

**1.** From the home menu, select a job you want to edit.

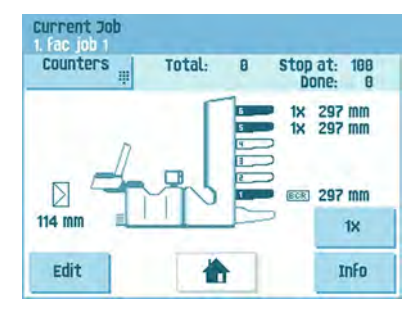

**2.** Press the **[Edit]** button.

**3.** Enter the pin code **2546**.

The job settings menu opens. See [Job settings](#page-52-0) on page 46 for the meaning of all buttons and settings.

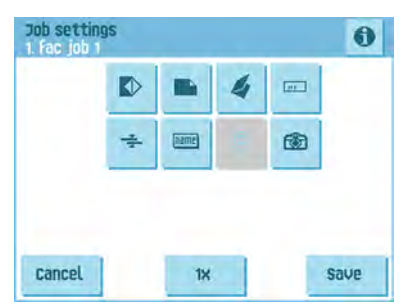

- **4.** Press **[Save]** to save the job with the entered settings under the specified job number and name.
- **5.** Press the **[1x]** button to verify that the insert position and address position are correct (see [Verifying the Insert Position](#page-43-0) on page 37 and [Adjusting the address position](#page-41-0) on page 35).

## **Copying a job**

To copy existing job settings to a new job:

- **1.** Press the **[Supervisor]** menu button from the main menu.
- **2.** Enter the pin code **2546**.

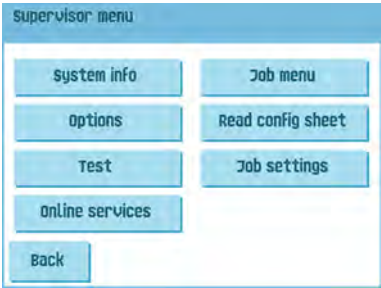

**3.** Press the **[Job]** menu button. The job menu opens.

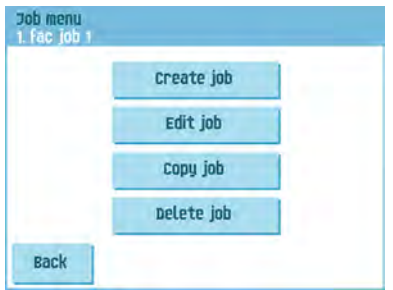

**4.** Press the **[Copy job]** button. The copy job menu appears.

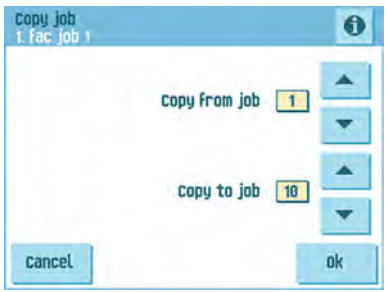

**5.** Press the arrows if you want to select another job number to copy from or to copy to.

You can only copy job settings to new jobs.

- **6.** Press the **O** button for details of the job to copy from.
- **7.** Press **[OK]** to copy the job settings.

 $\bigcirc$ 

If all jobs are programmed the touch screen shows "No more free jobs".

It is possible to copy an Automatic job into a job. Before an Automatic job can be copied, it has to be defined successfully (see [Processing a basic mail set](#)).

## **Deleting a job**

To delete an existing job:

- **1.** Press the **[Supervisor menu]** button from the main menu.
- **2.** Enter the pin code **2546**.

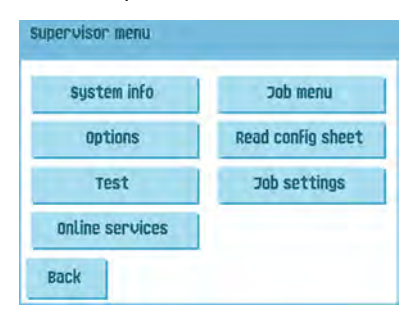

**3.** Press the **[Job menu]** button. The job menu opens.

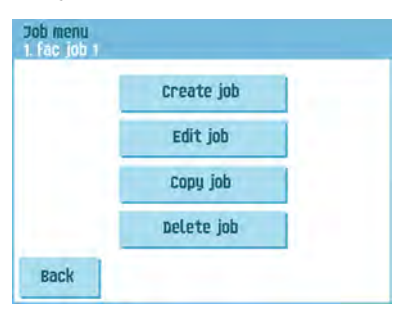

**4.** Press the **[Delete job]** button. The delete job menu appears.

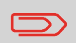

When you press [**OK**], the job is deleted without a warning.

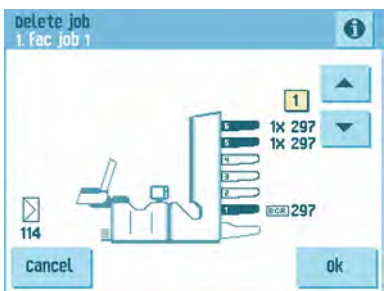

<span id="page-52-0"></span>**5.** Select a job number and press **[OK]**.

#### **Job settings**

From the job settings menu the following settings are available:

- **E**nvelope settings (see [Envelope settings](#page-52-1) on page 46);
- Document settings (see [Document settings](#page-54-0) on page 48);
- Fold settings (see [Fold settings](#page-56-0) on page 50);
- **EXECUTE:** [Reading settings](#page-58-0) (if installed, see Reading settings on page 52);
- Double feed control settings (see [Double feed control settings](#page-61-0) on page 55);
- Job name settings (see [Job name settings](#page-62-0) on page 56);

<span id="page-52-1"></span>If you want to view the job details of the current job, press the  $\bigcirc$  button. If you want to run a test, press the [**1x**] button.

#### **Envelope settings**

In the 'envelope settings' menu you can define the envelope properties and switch the sealing on and off.

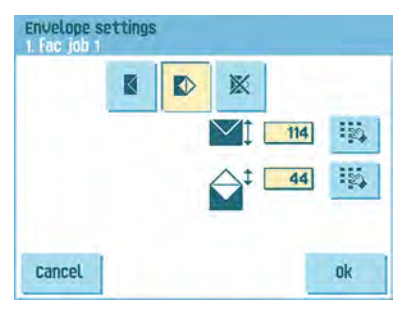

In the top of the screen, three selection buttons are displayed, from which one can be selected. The selected settings button will be highlighted.

• Press the **button to select an envelope with closed flap.** This means that the envelopes are fed with closed flap.

Use the **button to enter the applicable dimensions**. It is also possible to select ISO standard envelopes or dimensions in inches (depends on the installation settings). The envelope height can be set between 90 mm (3.5 inch) and 162 mm (6.38 inch).

• Press the  $\blacksquare$  button to select an envelope with open flap. This means that envelopes

are fed with open flap. Use the upper  $\frac{183}{100}$  button to enter the applicable dimensions. The envelope height can be set between 90 mm (3.5 inch) and 162 mm (6.38 inch). It is also possible to select ISO standard envelopes or dimensions in inches (depends

on the installation settings). Use the second  $\frac{150}{20}$  button to enter the flap height. The flap height can be set between 32 mm and the envelope height minus 32 mm (1.26 inch).

• Press the  $\mathbb{R}$  button to define a job without inserting the documents in envelopes (no envelope mode). This can be useful for jobs, where documents only have to be sorted and/or folded.

#### <span id="page-54-0"></span>**Document settings**

In the 'document settings' menu you define the document formats and the number of documents that must be picked from the different feeders.

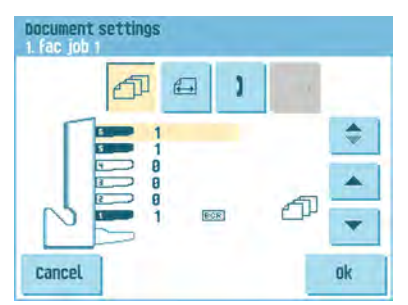

- Press the **cultum** button to set the number of sheets for the different feeders.
- Press the **button to select a feeder.** The selected feeder is highlighted.
- You can feed more than one document for your document set from each feeder. This is called Multi Feed.

Press the arrows to change the number of sheets that must be picked from the highlighted feeder. When the number of documents is 0, the selected feeder will be deselected.

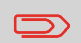

When a feeder is set to daily mail the number of documents is always 1 and can not be set in this menu.

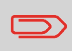

The maximum number of sheets in a set is 25. When folding is used the maximum set thickness is 8 sheets in letter fold and 10 sheets (80 gr./m2) in single fold.

**5**

**Press the button to enter the document height. The height or the ISO format of** the document will be displayed next to the relevant feeder.

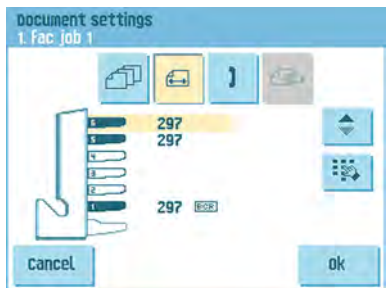

- Press the **button to select a feeder.** The selected feeder is highlighted.
- Press the **Button to show a numeric keypad to enter the exact dimension of the** document.

Dimensions can be entered in mm, inches or as standard ISO paper dimensions (depending on installation settings). The system will not allow entering dimensions out of technical ranges. The document size can be set between 90 mm (3.54 inch) and 356 mm (14 inch).

The default document size setting of a new job is 297 mm (11.7 inch).

• Press the **button to link two feeders. This function enables to fill two adjacent** feeders with the same documents. When the first feeder is empty, the system automatically swaps to the other feeder.

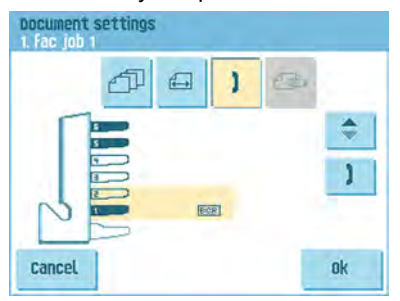

- Press the **button to select two adjacent feeders**. The selected feeders will be highlighted.
- Press the **button to link two highlighted feeders.** The link-symbol will be displayed between the selected feeders.

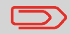

When linking two feeders, the program will automatically apply the number and format of the documents of the lowest feeder to the other feeder.

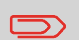

When a feeder is selected for reading, the feeder below can not be linked to this reading feeder. The reading feeder can be linked to a feeder above when it is not selected for selective feeding.

- Press the **button to enter the setting of the daily mail function.** This function enables to process documents or sets of documents, which can not be processed automatically (see [Processing Daily Mail](#page-40-0) on page 34). The upper feeder is automatically selected.
- Press the  $\Theta$  button to enable the daily mail function. The icon  $\Theta$  appears behind

the upper feeder. If you press the  $\Theta$  button again the daily mail function will be disabled.

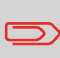

The daily mail function is only available when reading is not activated. When daily mail is set, the links to the daily mail feeder will be deselected automatically.

<span id="page-56-0"></span>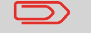

When the daily mail function is selected DFC is not available.

## **Fold settings**

In the fold settings menu you can adjust the folding dimensions and folding type.

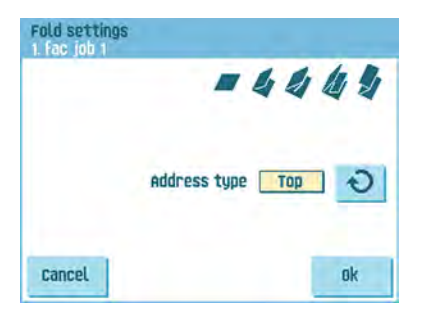

Select the Address type. In case the system is equipped with the optional bottom address application you can switch between Top and Bottom address position.

Select the fold type. The following choices are available for top address:

- No fold (no settings required)
- $\cdot$   $\frac{1}{2}$  V-fold
- 4 C-fold
- **4** Double V-fold
- $\cdot$   $\blacksquare$  z-fold

For Bottom address only three fold types are possible.

Except when no fold is required, the touch screen shows a simple diagram of the document with the fold positions.

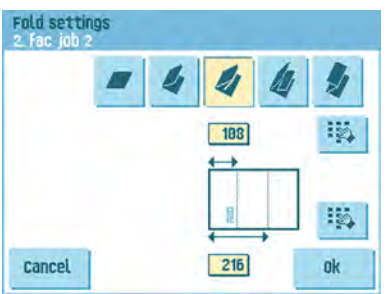

To change the fold positions press the **EX** button next to a fold. Enter the required position of the relevant fold.

**English**

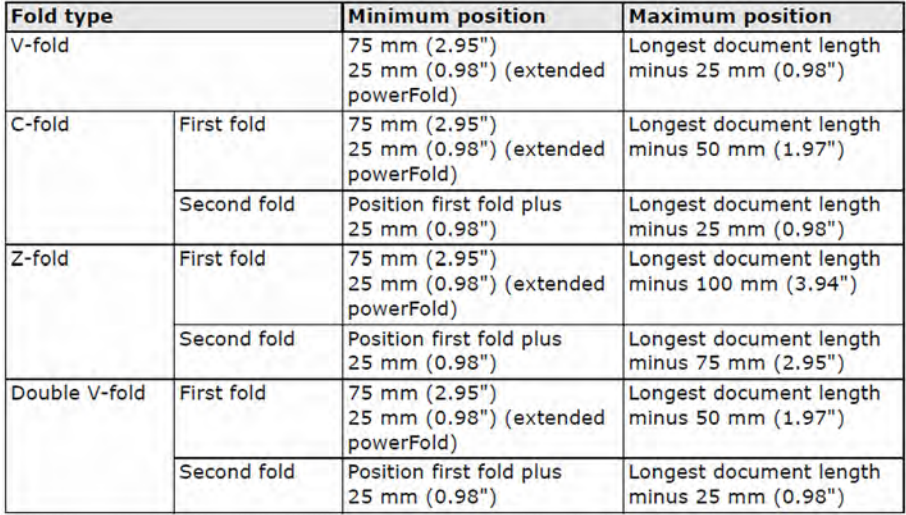

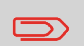

The touch screen will indicate when entered positions are out of range.

## <span id="page-58-0"></span>**Reading settings (option)**

For a full function description of reading, see [Reading Introduction](#page-76-0) on page 70. In the 'reading settings' menu it is possible to enable or disable the Optical Mark Recognition (OMR) or Barcode Reading (BCR) function and to adjust the basic settings The first 'reading settings' menu covers the following settings:

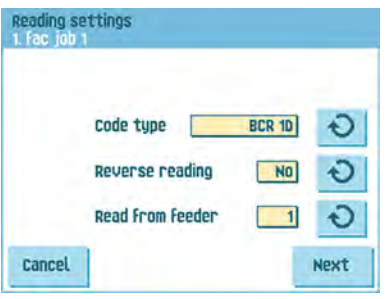

Code type: default is the setting 'none': reading is disabled.

Change the setting with the  $\bigcirc$  button. The following codes are possible:

- 1-track OMR

•

- BCR for reading barcodes
- Flex 1-9 for reading customer specific codes (only if flex dongle is installed)
- • [Reverse](#page-77-0) reading: press the  $\Theta$  button to set reverse reading on or off (see Reverse [reading](#page-77-0) on page 71).
- Read from feeder: press the  $\Theta$  button to select a feeder to activate reading on.

By pressing the **[Next]** button the next reading settings menu appears.

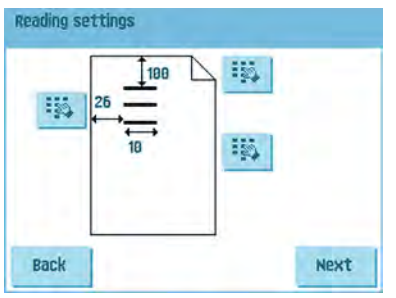

In this menu you can define the location and the width of the OMR code The position from top should be between 15 mm (0.6 inch) and the document length minus 20 mm (0.8 inch). If you press [**Next**], you can load an OMR sheet to verify the OMR settings. The system processes the OMR sheet and shows the read marks. The information button shows the interpretation of the marks.

If you selected BCR, you can update your barcode definition with a configuration sheet or load a sample BCR sheet to learn the BCR location. The system processes the BCR sheet and shows the read code. The information button shows the interpretation of the code.

By pressing the **[Next]** button the next reading settings menu appears.

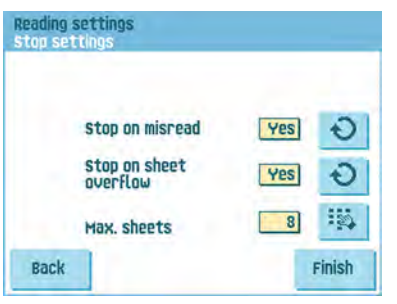

- Stop on misread: define if the system should stop or not when a code is misread. In case of "yes", the system stops after a misread. The incorrect set is diverted. After resetting the system, the final part of the set is also diverted and the system starts processing again. The diverted set should be checked by the operator. When "stop on misread" is set to "no", the system does not stop after a misread. The incorrect set is diverted. The final part of the set is also diverted and then the system starts processing again. After 5 misreads in a row, the system stops and an error code is generated.
- Stop on sheet overflow: define if the system should stop or not when a set exceeds the maximum number of sheets, as defined at the "Max. sheets setting". In case of "yes", the system stops when the number is exceeded. The incorrect set is diverted. After resetting the system, the final part of the set is also diverted and the system starts processing again. The diverted set should be checked by the operator. When "stop on sheet overflow" is set to "no", the system does not stop when a set exceeds the maximum number of sheets. The incorrect set is diverted. The final part of the set is also diverted and then the system starts processing again.
- Max. sheets: use the arrow buttons to select the maximum amount of sheets in the set of documents.

The maximum number of sheets in a set is 25. When the number of sheets exceeds 8 or 10, depending on the fold, the document can not be folded anymore. In this case, the maximum length of sheets is 148 mm for a C5/6 envelope. Also make sure that the fold is set to No fold. Ignoring this will certainly lead to stoppages. When the maximum number of sheets exceeds the programmed maximum number of sheets in a set, the system stops and error VS:110 will be displayed. After removing the set and pressing the **[Reset]** button, the system will start and repeat the process until an insert or divert mark is encountered, error VS:135 (final set part) will be displayed.

<span id="page-61-0"></span>In the 'DFC settings' menu you can set Double Feed Control (DFC) for the different feeders on or off.

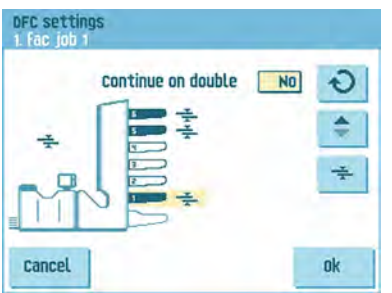

- Press the **button to select a feeder.**
- Press the  $\dot{a}$  button to switch the DFC on or off. When switched on, the icon is displayed. When a job is started, the first document taken per feeder is used for a reference measurement. When a document is exceeding that reference thickness an error will be displayed.
- Press the  $\Theta$  button to set Continue on double on or off. If Continue on double is on ("yes"), the machine will not stop if two sheets are feeded instead of one. The document-set containing the double sheets will be diverted.

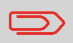

When Daily mail is selected, the DFC of the upper (Daily mail) feeder is switched off automatically.

#### <span id="page-62-0"></span>**Job name**

It is possible to store the job with a meaningful job name, to easily recognize the job. This name is displayed at job selection. Enter a job name with the alpha-numeric keypad.

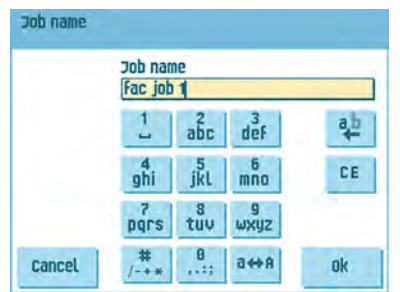

- Use the  $\frac{ab}{b}$  button to clear a character left of the cursor position (backspace).
- Use the **[CE]** button to clear all entered characters and start again.

<span id="page-63-0"></span>**English**

**English**

# **6 Advanced Settings**

## **What are Advanced Settings?**

Advanced Settings are all settings that can be found under the Display Settings Menu and the Supervisor Menu.

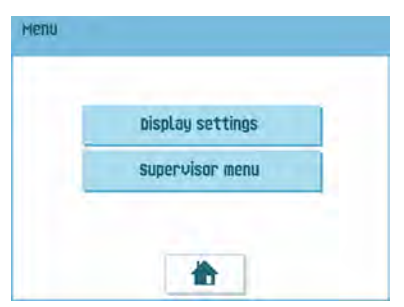

The Display Settings menu contains the following settings:

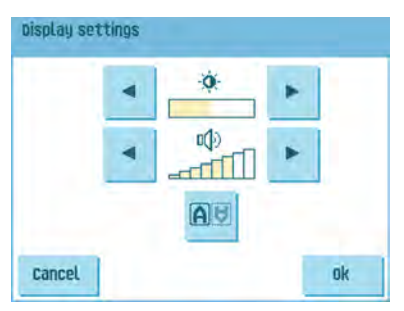

- Set screen brightness (see [Changing the Display Settings](#page-66-0) on page 60);
- Set interface volume (see [Changing the Display Settings](#page-66-0) on page 60);
- Change screen orientation (see [Changing the Display Settings](#page-66-0) on page 60).

The Supervisor Menu contains the following settings:

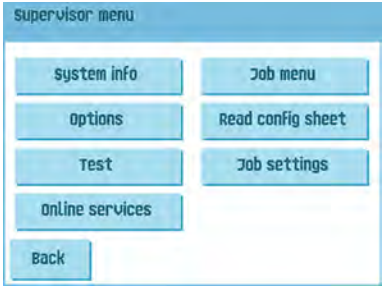

- System info (see Viewing System info and Software versions);
- Options (see [Activating an option](#page-68-0) on page 62);
- Test (see [Test menu](#page-69-0) on page 63);
- Online Services (see [Start-up Online Services](#page-88-0) on page 82);
- Job menu (see [What is a job](#page-44-0) on page 38);
- Read config sheet (see [Reading a configuration sheet](#page-80-0) on page 74);
- Job settings (see [Job Settings](#page-71-0) on page 65).

## **Opening the Advanced Settings**

If you want to see or edit any of the Anvanced Settings:

**1.** From the home menu, press the **[Menu]** button.

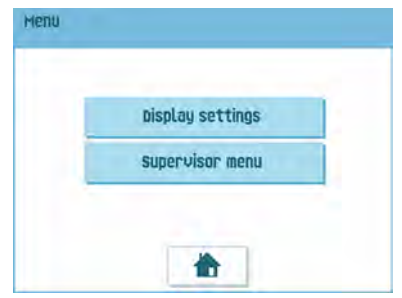

<span id="page-66-0"></span>**2.** Choose if you want to see the Display Settings or the Supervisor Menu. Press the according button to enter that menu. Please note: to access the Supervisor Menu, enter the PIN-code **2546**. After entering the correct pin code the Supervisor Menu appears.

## **Changing the Display Settings**

From the Display Settings screen, you can change various settings.

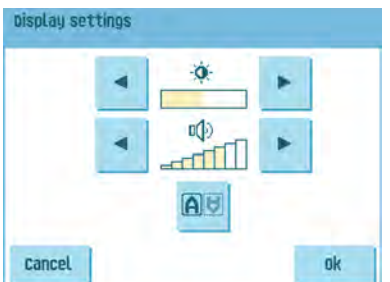

To change the Display Settings:

**1.** Use the arrows next to the brightness symbol to increase or decrease the display brightness.

- **2.** Use the arrows next to the volume symbol to increase or decrease the interface volume.
- **3.** Press the **DE** button to toggle the orientation of the display screen. This function is useful in case of applications when the operator is working on the backside of the system.

#### **Viewing System info and Software versions**

From the Supervisor menu, you can view the System info and Software versions.

Proceed as follows:

**1.** From the Supervisor menu, press the **[System info]** button.

The System info menu opens.

Here, the following information is shown:

- Flex certificate this option is used for OMR;
- Counter since last visit the counter value since the last service visit;
- Last error The last error generated by the system.

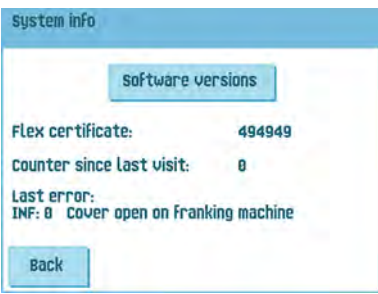

**2.** Press the **[Software versions]** button to view information on the version of the installed software.

The 'software versions' menu opens.

This screen shows the software versions that are present in the total system.

Pressing the **[i]** button shows the subversion revision numbers instead of the standard software version numbers. Generally these are used for development reasons, but sometimes it's convenient to have them for trouble shooting reasons.

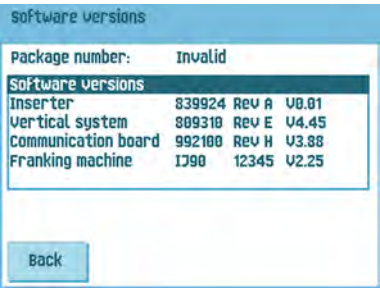

The Option menu shows the following information:

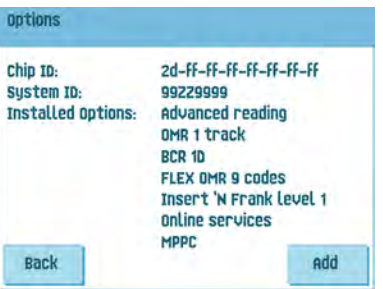

- Chip ID
- System ID
- Installed options.

These software options are enabled using license codes. These license codes, together with the identification number of the machine enable the relevant options. The enabled and available software options are displayed in this screen. Contact your dealer for information about these license codes.

The system supports the following licensed options:

- Advanced reading (see [Reading Introduction](#page-76-0) on page 70);
- OMR 1 track (see [OMR Code Description](#page-83-0) on page 77);
- BCR 1D (see [BCR Code Description](#page-79-0) on page 73);
- Flex reading (see [Reading Introduction](#page-76-0) on page 70);
- <span id="page-68-0"></span>- insert'n Frank / insert'n Mail (INF) (see [Mailing and Franking settings](#page-63-0) on page 57);
- MPPC (see the operator manual 'Mail Piece Production Control');
- OLS (see [Online Services introduction](#page-88-1) on page 82).

## **Activating an option**

To add a licensed option:

**1.** In the Options screen, press the **[Add]** button.

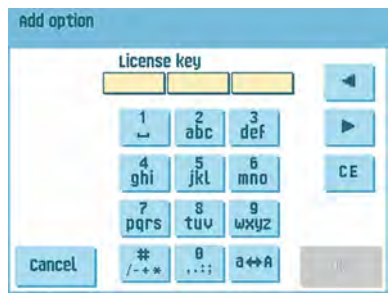

- **2.** Use the keypad to enter the license key code that you received from the supplier to activate the relevant option on this machine. If needed, use the arrow keys to navigate through the entered characters.
- **3.** Press the **[OK]** button to add the licensed option. The system will now verify the license key.
- <span id="page-69-0"></span>**4.** Switch the system off and on.

#### **Test Menu**

The Test menu can be used to check the system, reset all photocells and execute reading tests.

The menu consists of the following functions:

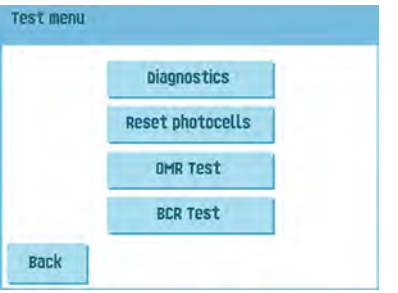

- Diagnostics Use this function to check if all motors, clutches and sensors are correctly connected. This test derives the status of the actuators and clutches by briefly activating the actuators and then measuring the current (see [Running](#page-70-0) [diagnostics](#page-70-0) on page 64);
- Reset photocells Use this function to calibate all photocells (see [Resetting photocells](#page-99-0) on page 93);
- OMR test Use this function to test the OMR functionality (se[e Running an OMR test](#page-86-0) on page 80);
- BCR test Use this function to test the BCR functionality (see [Running a BCR test](#page-82-0) on page 76).

## <span id="page-70-0"></span>**Running diagnostics**

To run a diagnostics of the system:

**1.** In the Test menu, press the **[Diagnostics]** button. The Hardware test screen appears.

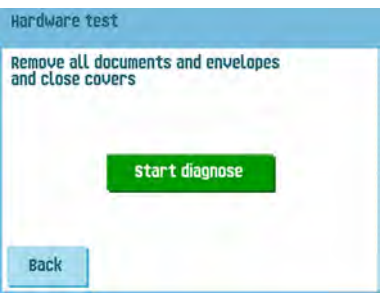

- **2.** Remove all documents and envelopes and close all covers before starting the diagnose.
- **3.** In the Hardware test menu, press the **[Start diagnose]** button. When the test is finished, the Status report is shown, showing a list of all problems found during diagnostics.

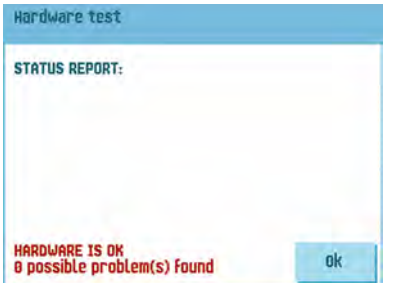

**4.** If no problems were found, press the **[OK]** button.

If problems have been found that can not be solved, call your service organization.

### <span id="page-71-0"></span>**Job Settings (Supervisor)**

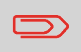

Job settings normally will be changed by a service engineer only. Therefore first consult the supplier's Helpdesk before changing any settings. Changes to the job settings can result in malfunctioning of jobs.

The "job settings" menu (supervisor) can be opened from the "supervisor menu". From this menu system parameters can be set.

The "job settings" menu shows the following functions:

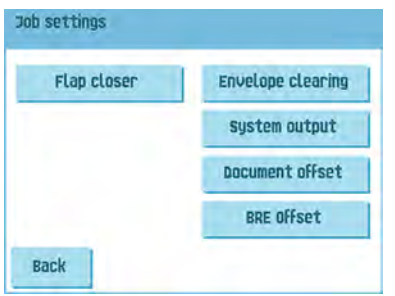

- Flap Closer Use this option to improve the envelope sealing process by changing the flap closer offset for one or more defined jobs (see [Changing the Flap Closer](#page-72-0) [Offset](#page-72-0) on page 66);
- Envelope clearing Use this option to define when envelopes are cleared from the system (see [Changing the Envelope Clearing](#page-72-1) on page 66);
- System output Use this option to change the output mode for one or more defined jobs (see [Changing the System Output](#page-73-0) on page 67);
- Document offset Use this option to change the document offset for one or more defined jobs (see [Changing the Document Offset](#page-74-0) on page 68);
- BRE offset Use this option to change the BRE offset for one or more defined jobs (see [Changing the BRE Offset](#page-74-1) on page 68).
# **Flap Closer Offset**

To change the flap closer offset for a selected job:

**1.** Use the arrows next to "Select job" to select for which job (Job 1-25 or Auto) you want to make the changes.

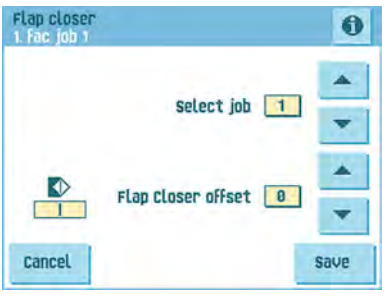

**2.** Use the arrows next to "Flap Closer offset" to change the Flap closer offset for the selected job.

The offset can be varied between -20 and 20. If for example the offset is set to +10 the sealing process will be activated 10 pulses later than initially.

**3.** Press the **[Save]** button to save the changes to the selected job.

#### **Envelope Clearing**

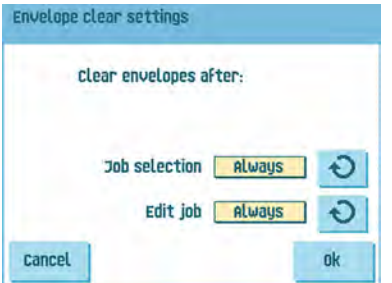

To define when envelopes are cleared:

- **1.** Use the  $\Theta$  next to "Job selection" to set wether the envelopes should be cleared (always, never or only after asking) when the operator selects a job.
- **2.** Use the  $\bigcirc$  next to "Edit job" to set wether the envelopes should be cleared (always, never or only after asking) after the operator has edited a job.
- **3.** Press the **[OK]** button to accept the changes.

# **System Output**

To change the output mode for a selected job:

**1.** Use the arrows next to "Select job" to select for which job (Job 1-25 or Auto) you want to make the changes.

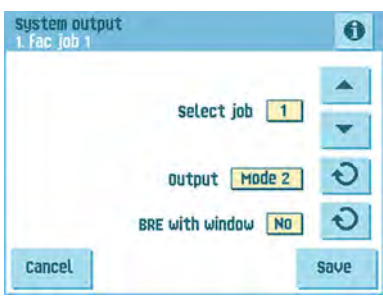

**2.** Use the  $\Theta$  next to Output to change the Output mode for the selected job.

Mode 1 focuses on the versatility of paper parameters (paper thickness; document length), i.e. correct operation under even extreme paper conditions.

Mode 2 is the default mode, and focuses on high speed and is achieved as follows:

- During multi feed (more than one page from one feeder) the movement on the collator is minimal. In mode 1 the divert unit will be used for completing the collating process.
- During the transportation of a set from the collator into the powerFold, the next set is going into the collator already. This results in temporary overlapping sets with two different transport directions. In mode 1 the set has left the collator completely before the next set enters the collator.
- Anticipation call for the envelope is used. That means that a (folded) set is leaving the powerFold already before the envelope is ready on the insert position. In mode 1 the envelope is on the insert position already before the set leaves the powerFold.

It is advised to use Mode 1 with a paper thickness of 65 g/m2 or less, a document length of 12 inch (305 mm) or higher and for situations where Mode 2 is not functioning properly. In all other cases Mode 2 is advised.

**3.** Use the  $\bigcirc$  next to BRE with window to select if the reply envelope has a window or not.

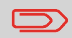

This option is only available for Output mode 2.

**4.** Press the **[Save]** button to save the changes to the selected job.

# **Changing Document Offset**

To change the document offset for a selected job:

**1.** Use the arrows next to "Select job" to select for which job (Job 1-25 or Auto) you want to make the changes.

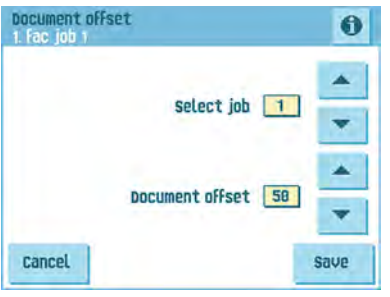

**2.** Use the arrows next to "Document offset" to change the Document offset for the selected job.

The vertical transport of documents fed by the various feeders is arranged in such a way that the documents are partially overlapping each other.This overlapping scheme ensures that the documents are properly aligned in the collator area. In the "document offset" menu you can set the extend to which the documents are not overlapping each other, i.e. the document offset value. The default value is 50 mm (2.0 inch).The document offset can be varied between 20 mm (0.8 inch) and 250 mm (9.8 inch).

**3.** Press the **[Save]** button to save the changes to the selected job.

## **Changing BRE Offset**

To change the BRE offset for a selected job:

**1.** Use the arrows next to "Select job" to select for which job (Job 1-25 or Auto) you want to make the changes.

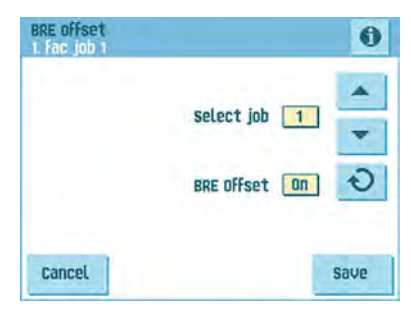

**2.** Use the  $\Theta$  button next to BRE with window to set the BRE offset to On of Off.

If a document is longer than the set address old but shorter than the envelope height, this document sometimes will be unnecessarily folded. Under certain conditions this document can be prevented from being folded. This can be implemented with the menu "BRE offset" (BRE means Business Reply Envelope).

For each of the jobs 1 through 25 and Automatic an offset can be switched on or off using the button.

In the case of offset "on" the last document that was added to the set will be shifted from the rest of the set (offsetting). This document will be held back during a certain distance. This means that the trailing edge of this upper document leaves the collator at last. This document will not be folded. During the insertion into the envelope the documents of the set will be realigned.

The conditions are:

- The feeder that supplies this upper document (BRE) is set to one document per set (no multi feeding).
- The document directly beneath this document must be at least 60 mm (2.4 inch) longer than the BRE.
- The upper document must be longer than the set address fold.
- The folding mode is either V-fold or C-fold (no Z-fold).
- The upper document must be shorter than the envelope height.

The whole BRE offset is based on friction between documents within a set.Therefore it is necessary to make use of these conditions to reduce the risk of bad transporting, folding and inserting.

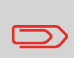

It is possible to use the BRE offset for a BRE and an enclosure (card) in one set.The extra condition is that this enclosure is equal to or smaller than the set address fold and should be placed direct underneath the BRE in the set.

**3.** Press the **[Save]** button to save the changes to the selected job.

## **Introduction**

The folding and inserting system can be equipped with reading. This allows the system to read special codes that have been printed on the documents. These codes contain information about the processing of the sheets. Three types of codes are available:

• 1-track OMR: Optical Mark Recognition

**English**

• BCR: BarCode Reading

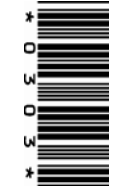

• Flex 1-9

Depending on the settings, the code tells the system if:

- The document set is complete
- Enclosures must be added to the set
- The system must stop
- The set is complete (no pages are missing)

The sheets with the printed code are placed in a feeder. Depending on the programmed code, the other feeders can be used as selective feeders to add enclosures. In case of a Z-fold, the address has to be pinted on the last page of the set (se[e Document](#page-78-0) [orientation](#page-78-0) on page 72 for the code position). With the other fold types, the first sheet of a set always contains the address. A full length code is printed on every sheet of a set. The code must appear at the same location on every page regardless of the actual code length.

The code on the last sheet of the set contains the insertinstruction (unless reverse reading is used, see [Reverse reading](#page-77-0) on page 71). The other sheets carry the accumulate instruction. If a parity check is used with OMR, this is checked on each sheet. If the "page n of m" code is used with BCR, the set will be inserted when n equals m.

#### **General requirements for printing codes**

If you print documents for reading:

- Make sure the ribbon or toner quality is sufficient.
- Print the code in black.
- Codes on the same sheet must have equal intensity.
- Print the code at the same position on every sheet.
- Be aware of "background noise". The reading function can be disturbed by: color changes on the form, background design and a logo or copy on the opposite side of the sheet that will bleed through.
- For matrix printers near letter quality (NLQ) pinted characters are preferred to obtain maximum blackness (double strike).

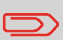

For more information on how to print a reading code on your document, contact your service organization.

# <span id="page-77-0"></span>**Reverse reading**

Reverse reading means that the insert mark (OMR) is on the first page of the set. The system will detect the end of a set by detecting the first page of the next set. In case of BCR use the Customer ID to complete a set. If the ID changes, the set is inserted.

When reverse reading is used, the reverse reading symbol is shown in the "Job info" screen. In case the feeder runs empty, the last set is still on the collator because the beginning of the next set could not be detected. In this case the feeder empty message contains an **[Ignore]** function. By pressing the **[Ignore]** button the set on the collator will be inserted.

Because of the feeding and collating principle, reverse reading has the following limitations:

- The last mark of the code should be printed maximally 85 mm (3.3 inch) from the top.
- Enclosures and selective enclosures cannot be handled.

#### <span id="page-78-0"></span>**Document Orientation**

Switch on the reading function and set the position of the reading marks as described in [BCR Code Description](#page-79-0) on page 73 and [OMR Code Description](#page-83-0) on page 77.

Document orientation:

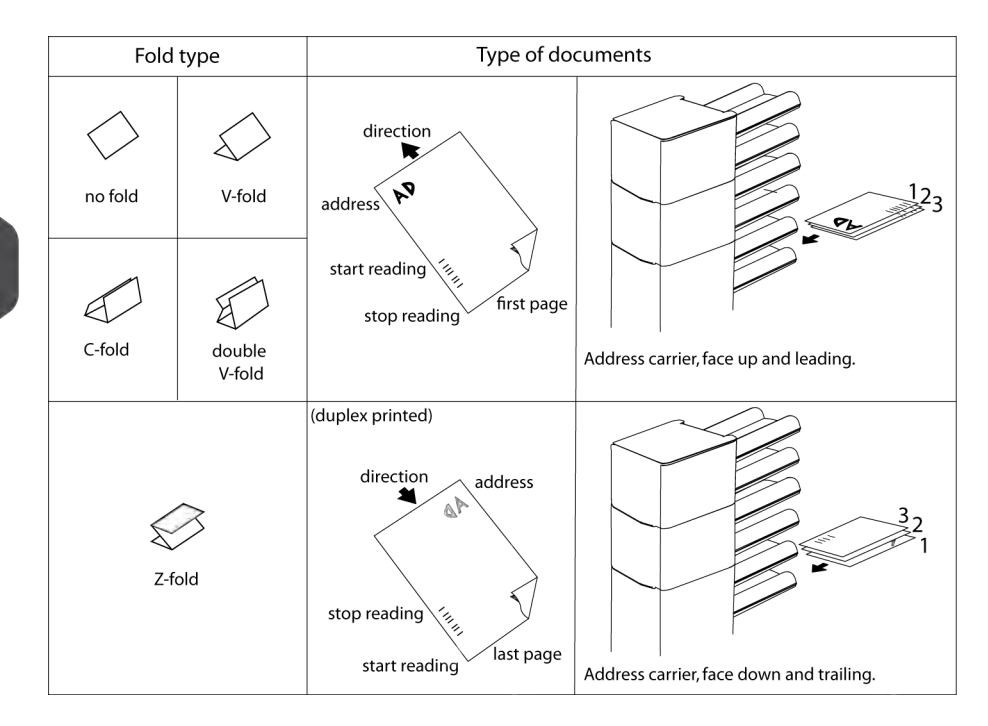

# <span id="page-79-0"></span>**BCR Code Description**

Position of the code on the document.

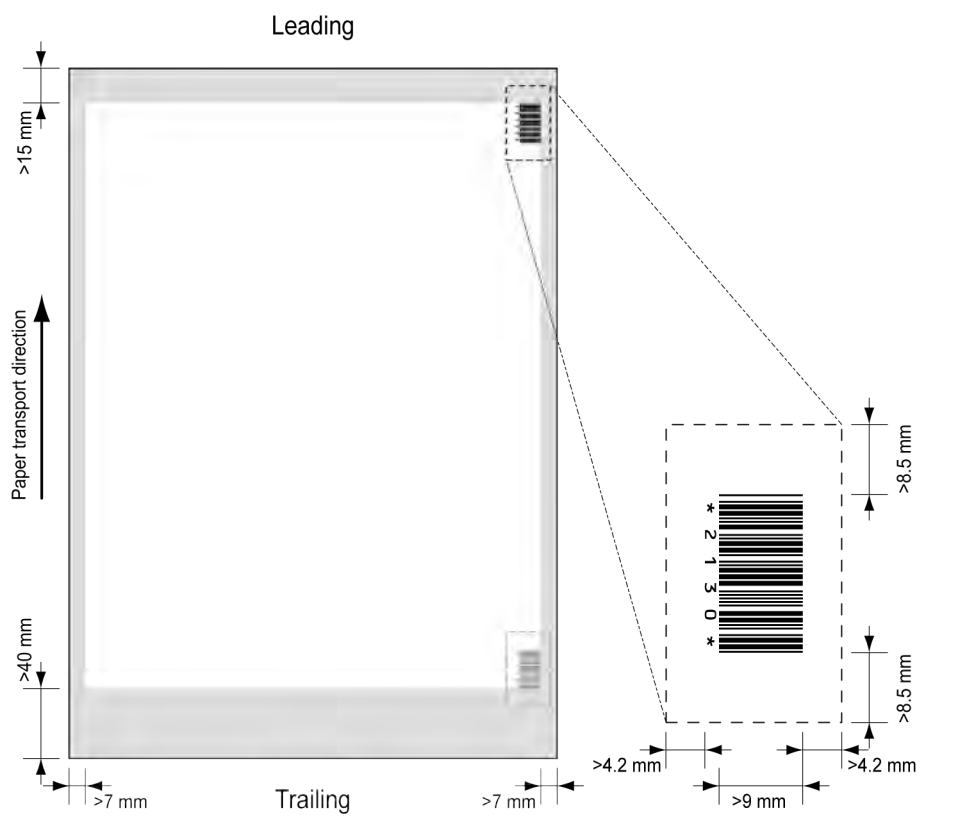

Minimum line thickness of a bar: 0.25 mm (0.01 inch)

The thickness ratio of thick bars versus thin bars: 2.2

The white area in the picture shows the limits where the code can be printed.

#### **BCR license types**

There are two BCR license types:

- Basic
- Advanced

**7**

**English**

## **BCR basic license**

For the BCR basic license the following functions are available:

- Page N of M: as long as N is below M, the document set is not complete. As soon as N=M, the set is complete and will be inserted into an envelope.
- Insert/Accumulate: defines when a document set is complete and must be inserted into an envelope.
- Customer ID: BCR uses the Customer ID code to complete a setThis is only possible with reverse reading. If the ID changes, the set is inserted.

At least codes for accumulate and insert are required.

#### **BCR advanced license**

For the BCR advanced license the following functions are available:

- The basic functions (page N of M, insert/accumulate, Customer ID)
- Sheet sequence every sheet has a number, regardless of the document set it is part of. If a sheet is missing, an error is generated.
- Group sequence every document in a set has the same group number. If one document set is missing, an error is generated.
- Selective feed if the system reads the command, an enclosure from the enclosure feeder is added to the set. This function is printed on the last sheet of a set.
- Divert (Divert & Continue) The set will be diverted and the system continues.
- Stop (Divert & Stop) The set will be diverted and the system stops indicating error (VS:113 - Reading stop - Stop mark read).

# **Reading a configuration sheet (BCR only)**

If you want to set the code definition for BCR, you can use a BCR configuration sheet.

To read a configuration sheet:

**1.** In the Supervisor menu, press the **[Read config sheet]** button.The Barcode configuration sheet menu appears.

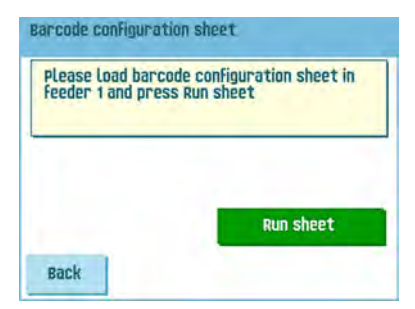

**2.** Load the barcode configuration sheet in the top feeder.

**3.** Press the **[Run sheet]** button.The BCR settings screen appears.

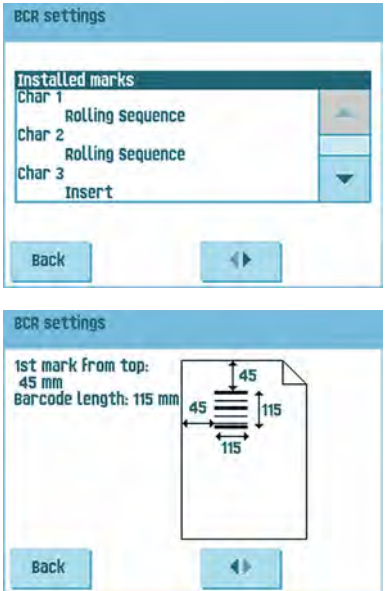

- **4.** In the BCR settings screen, confirm that all settings are read correctly. Note that this screen consists of two parts. Use the arrows at the bottom of the screen to navigate between the two parts of this screen.
- **5.** Press the **[Back]** button to leave the BCR settings menu.
- **6.** Press the **[Save]** button to save the BCR settings that were read from the configuration sheet.

Saving these settings will change the barcode definition for ALL jobs where reading is used.

# **Running a BCR test**

#### To run a BCR test:

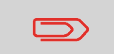

Before running a BCR test, select a job that uses BCR reading.

**1.** In the Test menu, press the **[BCR test]** button. The BCR test menu appears.

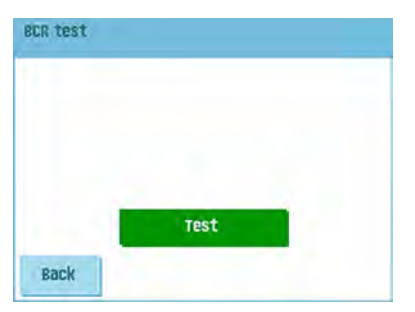

**2.** Press the **[Test]** button to start the BCR test. After the test is finished, the Result screen appears.

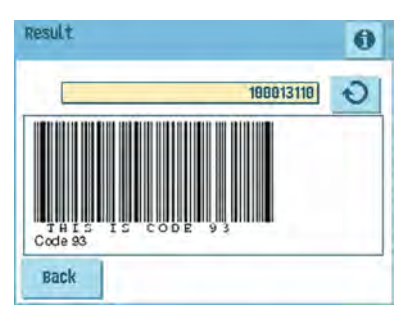

**3.** In the Results screen, evaluate the test results.

Use the **b** button to see the BCR info, or use the  $\Theta$  button to cycle through all BCR codes that were detected during the test. Select the one you want to use for reading.

**4.** Press the **[Back]** button to return to the BCR test menu.

# <span id="page-83-0"></span>**OMR Code Description**

Position of the code on the document:

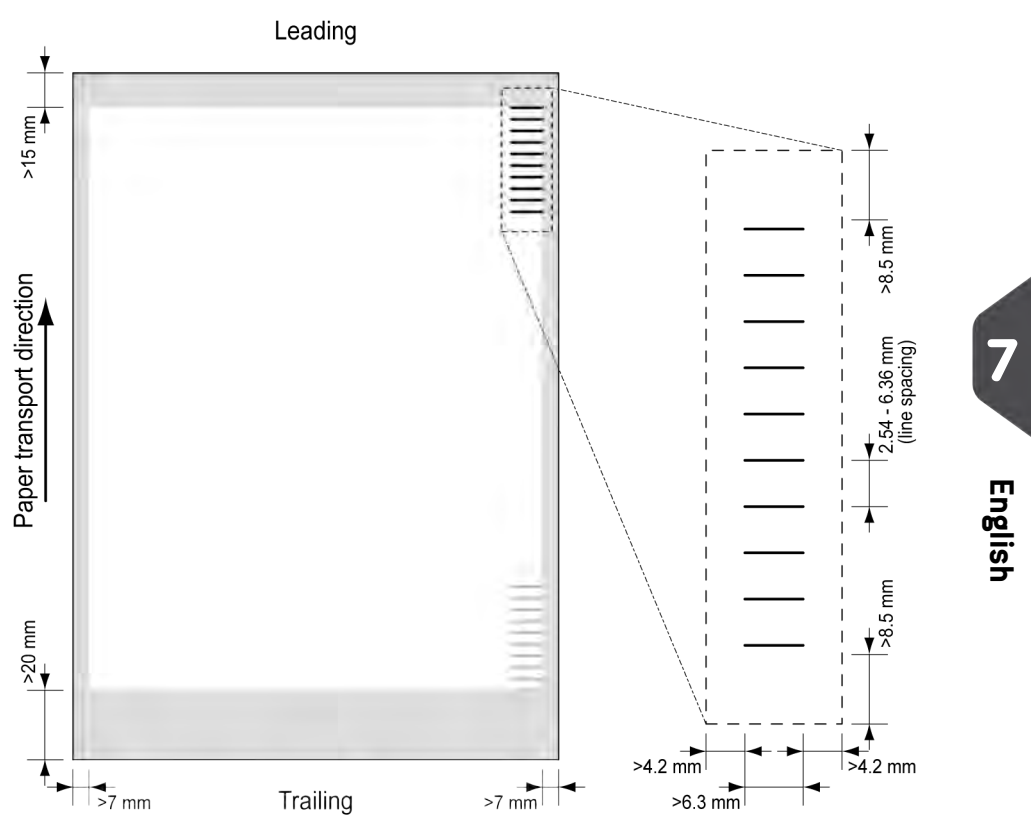

Minimum line thickness of a mark: 0.2 mm (0.008 inch)

Default the first mark from the top is set to: 100 mm (3.9 inch).This parameter is set in the job settings.

The code must have a consistent number of marks on every page.

The white area in the picture shows the limits where the code can be printed.

#### **OMR license types**

There are two OMR license types:

- Basic
- Advanced

#### **OMR basic license**

For the OMR basic license the following functions are available:

- Start mark: indicates the start of the code.
- Insert/Accumulate: defines when a document set is complete and must be inserted into an envelope.
- Parity check: by adding a parity mark the reading code can be checked. The sum of the marks must be even.
- Safety Mark: is used as an extra security. With skewed paper the reading head can miss part of the reading code. In these situations the safety mark is not read, and the system will give an error. The safety mark also indicates the end of the reading code. This mark must always be present on the document if it is part of the code definition.

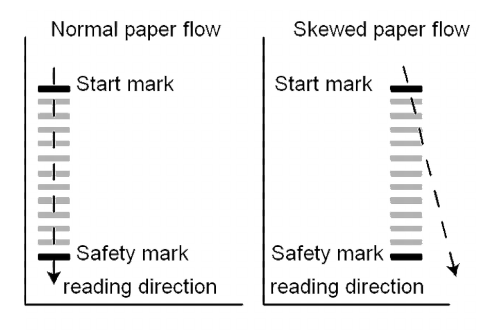

The minimum code is one mark in one line (insert). However for reliability it is advised to use at least 2 marks. The first line is the start mark. A mark printed on the second line means insert. No mark on the second line means accumulate.

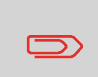

In some cases, on request of the customer the reading of the basic commands can be reversed by the service organization.This means that no mark is interpreted as an insert command and that for the accumulate command a mark has to be printed.

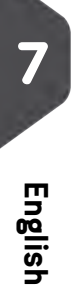

# **English**

**7**

#### **OMR advanced license**

For the OMR advanced license the following functions are available:

- The basic functions (Start, Insert, Parity, Safety)
- Divert (Divert & Continue) The set will be diverted and the system continues.
- Stop (Divert & Stop) The set will be diverted and the system stops indicating error (VS:113 - Reading stop - Stop mark read).
- Selective Feed The machine will selectively feed an enclosure when commanded so.
- Sequence Check Sheets in a stack can accidentally get out of sequence or can be missing.This can be detected by the sequence check. Each sheet has a binary code that is a part of the reading code. Depending on the application one, two or three marks are used by sequence check.

#### **OMR general remarks**

General remarks:

• In case of OMR the marks must always be used in the sequence as shown in the figure.

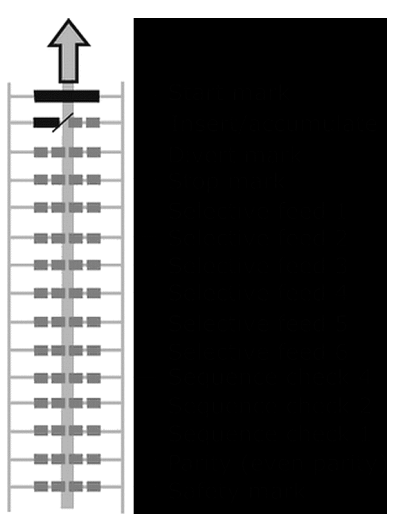

- If a function is suppressed the following function will move upwards one line.
- The mark definition is a service setting.

#### **An Example of OMR Code**

In the figure the legend for the following example is shown. In this example, a set of 8 sheets with one selective feed and three sequence check marks is shown.

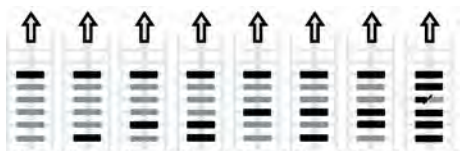

Sheet 1 Sheet 2 Sheet 3 Sheet 4 Sheet 5 Sheet 6 Sheet 7 Sheet 8

- The first position is used for the start mark which must be printed on every sheet.
- The second mark position is used for the insert/accumulate command. A printed mark means insert, no mark means accumulate. Therefore the mark is printed on the last sheet of the set.
- Position 3 is reserved for selective feed from the enclosure feeder. Print a mark on position 3 when a selective feed from the enclosure feeder is required. The marks are printed on the last sheet of the set.
- Position 4, 5 and 6 are used for the sequence check marks. In this case a three mark sequence check is used.

#### **Running an OMR test**

To run an OMR test:

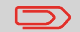

Before running an OMR test, select a job that uses OMR reading.

**1.** In the Test menu, press the **[OMR test]** button. The OMR test menu appears.

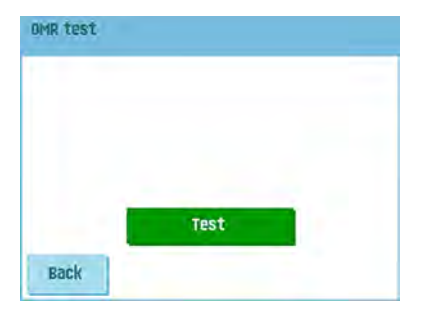

**2.** Press the **[Test]** button to start the OMR test. After the test is finished, the Result screen appears.

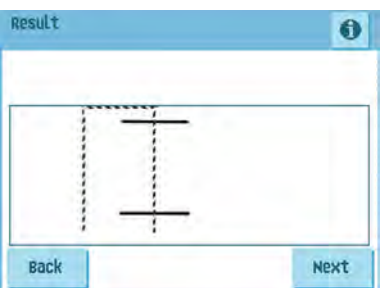

**3.** In the Results screen, evaluate the test results.

Use the  $\bigoplus$  button to see the OMR info.

**4.** Press the **[Back]** button to return to the OMR test menu. **7**

English

## **Online Services**

The folding and inserting system can be equipped with Online Services.This option enables the system to connect to a central server. During the connection data is downloaded to and uploaded from the system.The system always initiates the connection, it is not possible to make a connection from outside to the system. Ask your supplier if this option is available.

#### **Start-up Online Services**

To start-up Online Services:

**1.** From the supervisor menu choose **[Online services]**.

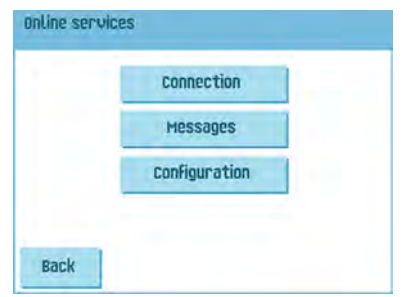

The 'Online Services' menu shows the following functions:

- Connection: opens the 'connection' menu to create a connection to a central server and to view the connection history (see [Connecting to the server](#page-89-0) on page 83).
- Messages: opens the 'messages' menu to view received messages (see [Viewing](#page-90-0) [messages](#page-90-0) on page 84).
- Configuration: opens the 'configuration' menus to change Online Services settings (see [Configuration Menu](#page-92-0) on page 86).

#### <span id="page-89-0"></span>**Connecting to the server**

The system makes a connection on fixed times. It is possible that you manually connect the system to the server.

To connect to the server:

**1.** Press **[Connection]** in the Online Services menu. The touch screen shows the connection menu.

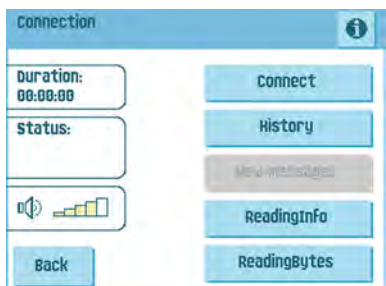

- **2.** Press **[Connect]** to manually connect the system to the OLS server.You can view the status of the connection on the screen.The text on the button changes to Disconnect.
- **3.** Press **[Disconnect]** to terminate connection with the server.

<span id="page-89-1"></span>The 'connection' menu shows the following functions:

- History: opens the 'history' menu to view the connection history (see [Viewing](#page-89-1) [the history](#page-89-1) on page 83).
- New messages: this button appears when the system received new messages and opens the 'messages' menu (see [Viewing messages](#page-90-0) on page 84).

# **Viewing the history**

The 'history' menu shows previous connections of the system to the server.

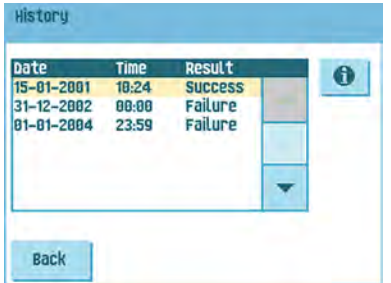

To view the history:

**1.** Press the arrows to select a previous connection.

#### <span id="page-90-0"></span>**Viewing messages**

After pressing Messages in the 'Online Services' menu the touch screen will show messages received from the server. A message has content like a new job or new software.

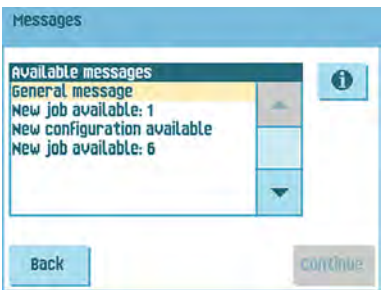

To view the messages:

**1.** Press the arrows to select a message.

In case a new job or new software can be installed the Continue button appears.

**2.** Press the **b** button for more information over a selected message.

#### **Installing a new job or new software**

After pressing Messages in the 'Online Services' menu the touch screen will show messages received from the server.

In case a new job or new software can be installed the Continue button appears.

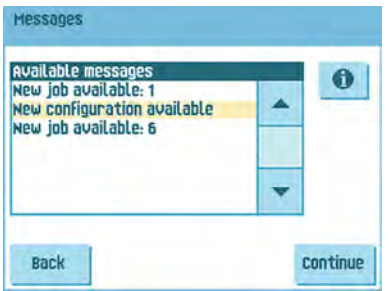

To install a new job or new software:

**1.** Press **[Continue]**.The new job available menu or new software menu appears.

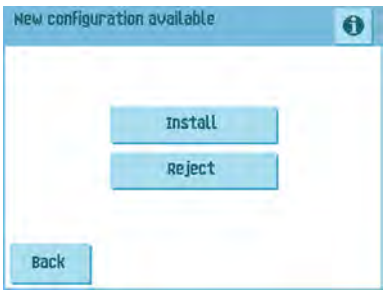

- **2.** Press the **D** button for more information on the new job or new software.
- **3.** Press **[Install]** to install the new job or new software or

press **[Reject]** to reject it.After pressing **[Install]** a confirmation menu opens:

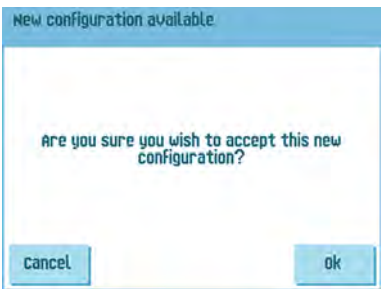

**English**

**4.** In case of a new job:

Press the arrows to select a free job number (see [Creating a new job](#page-44-0) on page 38). and

Press **[OK]** to confirm the selected job number or press Cancel to return to the 'new job available' menu.

**5.** In case of new software: Press **[OK]** to confirm the installation or **[Cancel]** to return to the new software menu.

After confirming the installation of the new job or new software the 'message' menu appears.

## <span id="page-92-0"></span>**Configuration Menu**

After pressing Configuration in the 'Online Services' menu the 'configuration' menu opens. Use this menu to modify the OLS settings.

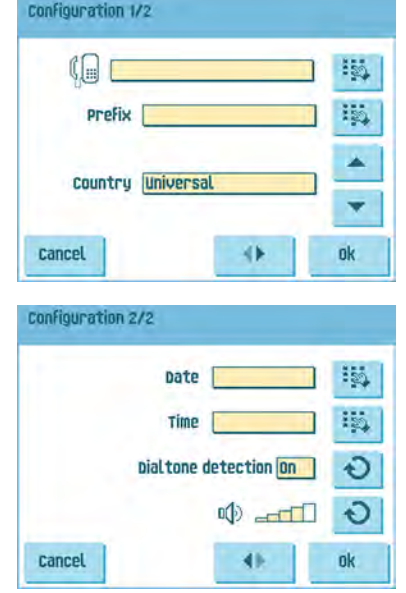

The menu consists of two submenus containing the following functions:

- Telephone number of server: contact your supplier for the telephone number of the OLS server.
- Prefix: use this function in case you need to dial a certain number or string to access an outside line.
- Country: the country from where you are dialing.
- Date and time: current date and time.
- Dial tone detection on/off : This setting is required if no dial tone is heard during establishing a connection. The default value is on. This setting is relevant to some PABX telephone switch systems.
- Volume of modem: set the modem volume.

# **Changing the telephone number**

To change the number:

**1.** Press the  $\frac{15}{2}$  button next to the telephone number.

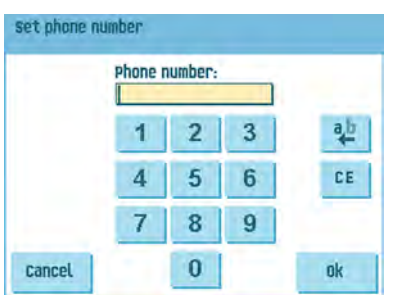

- **2.** Enter the correct number using the numeric keypad.
- **3.** Press **[OK]** to confirm the new number.
- **4.** Press **[OK]** to confirm the modified settings and leave the Configuration Menu.

# **Changing the prefix**

To change the prefix:

**1.** Press the  $\frac{18}{2}$  button next to the prefix.

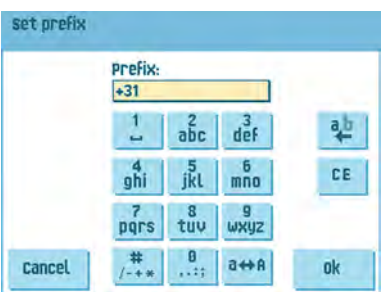

- **2.** Enter the correct prefix using the numeric keypad.
- **3.** Press **[OK]** to confirm the new prefix.
- **4.** Press **[OK]** to confirm the modified settings and leave the Configuration Menu.

**English**

# **Selecting the country**

To select a country from where you are dialing:

**1.** Use the up and down arrows to select the country from where you are dialing.

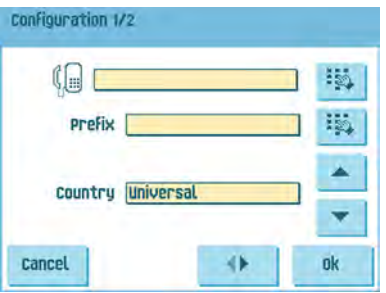

**2.** Press **[OK]** to confirm the modified settings and leave the Configuration Menu.

## **Entering date and time**

To enter the current date and time:

- 
- **1.** Press the **infinity** button next to the date/time.

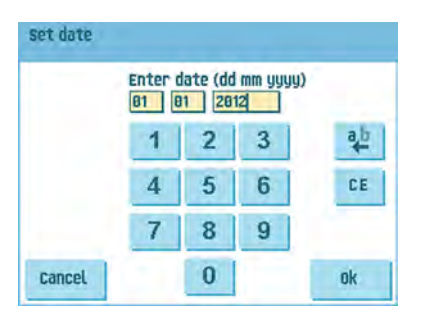

- **2.** Enter the correct date/time using the numeric keypad.
- **3.** Press **[OK]** to confirm the new date/time.
- **4.** Press **[OK]** to confirm the modified settings and leave the Configuration Menu.

**English**

# **Setting the dial tone detection**

To toggle the dial tone detection:

**1.** Press the  $\overline{3}$  button next to dialtone detection to toggle the dial tone detection on/off

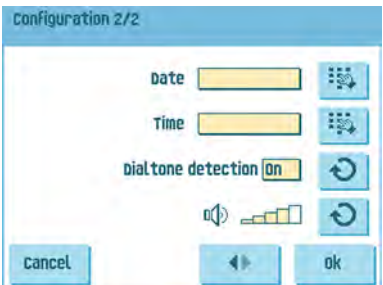

**2.** Press **[OK]** to confirm the modified settings and leave the Configuration Menu.

#### **Setting the modem volume**

To set the modem volume:

**1.** Press the **button next to the volume symbol to increase/decrease the modem** volume. Do not set the volume to zero as the sound of the modem is helpful during remote assistance.

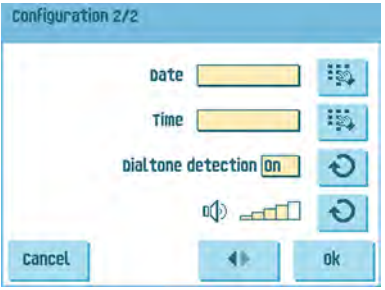

**2.** Press **[OK]** to confirm the modified settings and leave the Configuration Menu.

#### **Maintenance Schedule**

 $\bigcirc$ 

Disconnect the mains power supply before performing any maintenance.

The user must not attempt to service the appliance beyond that described in this operator manual. All other servicing must be carried out by qualified service personnel only. Please contact your authorized distributor.

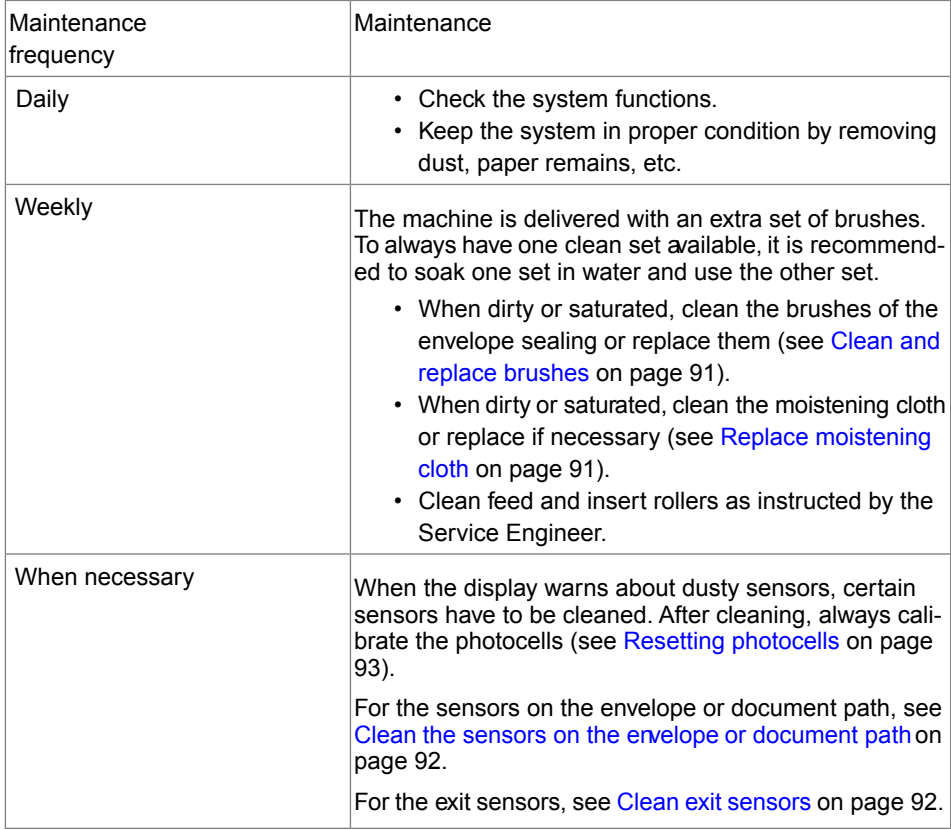

# <span id="page-97-0"></span>**Clean and replace brushes**

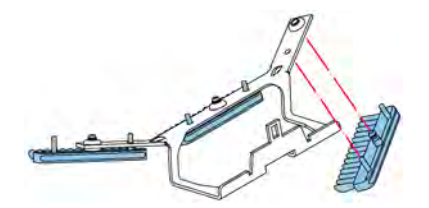

When dirty or saturated, clean the brushes of the envelope sealing or replace them as follows:

- **1.** Moisten the new brushes in water.
- **2.** Remove the brushes one by one by pulling them down from the brush holder.
- <span id="page-97-1"></span>**3.** Replace the brushes. Make sure that the studs on the brushes are fitted in the corresponding holes in the brush holder.

#### **Replace or clean moistening cloth**

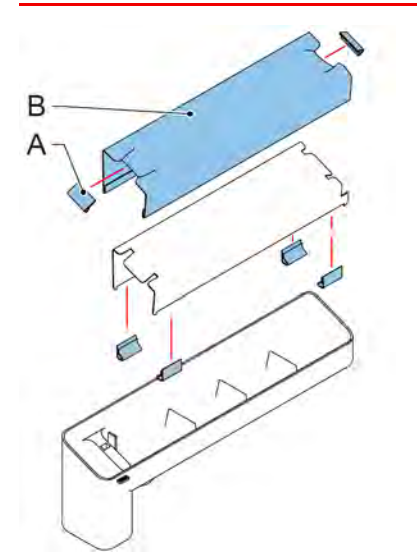

When dirty or saturated, clean the moistening cloth or replace if necessary. Proceed as follows:

- **1.** Remove the sealing liquid reservoir from the system.
- **2.** Remove the cover with moistening cloth B.
- **3.** Remove clips A to remove the moistening cloth.
- **4.** Clean or replace the cloth.

## <span id="page-98-0"></span>**Clean the sensors on the envelope or document path**

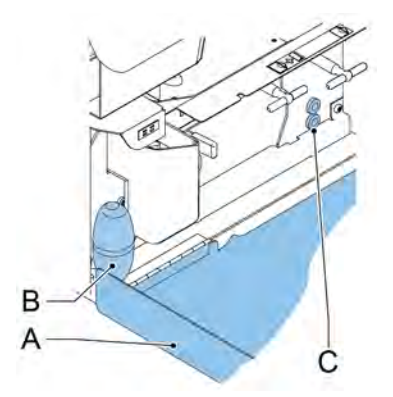

When the display warns about dusty sensors in the envelope or document path, clean them as follows:

- **1.** Open side cover A.
- **2.** Place bellows B in the upper air plug C and firmly squeeze a few times to blow the dust from the document path sensor.
- <span id="page-98-1"></span>**3.** Place the bellows in the lower air plug and firmly squeeze a few times to blow the dust from the envelope path sensor.
- **4.** Calibrate the photocells (see [Resetting photocells](#page-99-0) on page 93).

#### **Clean the exit sensors**

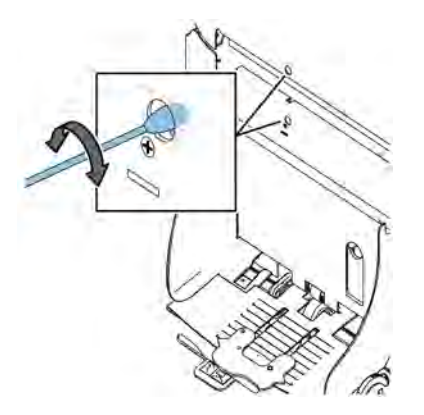

To clean the exit sensors:

**1.** Rotate a slightly moistened cotton swab in the lower hole, to clean the lower exit sensor.

- **2.** Rotate a slightly moistened cotton swab in the upper hole, to clean the upper exit sensor.
- <span id="page-99-0"></span>**3.** Calibrate the photocells (see [Resetting photocells](#page-99-0) on page 93).

## **Resetting Photocells**

To calibrate all photocells:

**1.** In the Test menu, press the **[Reset photocells]** button.The Calibrate photocells menu appears.

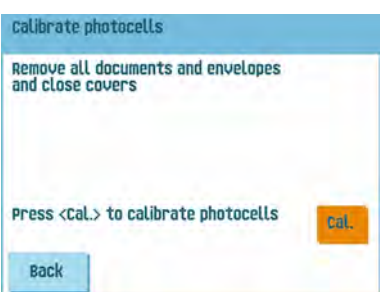

- **2.** Remove all documents and envelopes and close all covers before starting the calibration.
- **3.** In the Calibrate photocells menu, press the **[Cal.]** button. When the calibration is finished, the system returns to the Calibrate photocells menu.

# **10 Fault Finding**

#### **Error Messages**

When an error occurs the display shows a screen showing the following information:

- An indication of the area in which the error occurred
- An error description
- A suggested solution behind the pointing hand

Press the **button to view more information about the occurred error and about the** possible actions to avoid the error from re-occurring.

After solving the problem, press **[Reset]** to reset the error (the error screen will disappear).

#### **Special Errors**

- Reading errors (when reading is enabled) The document set is diverted. The operator must remove the document set and has to complete the set manually!
- Technical errors

The display shows a message. The error cannot be solved by operating personnel and assistance of the service support is needed.

#### **Warning Screen**

When a cover is opened, the display shows a warning screen with the message "Cover open and a suggested solution "Close cover".

# **Clearing Stoppages**

Stoppages can occur in the following areas:

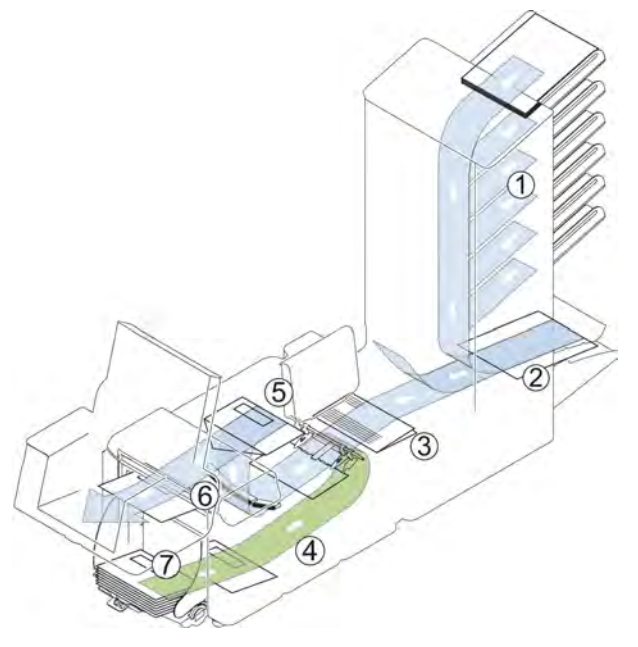

- **1.** Feeding area
- **2.** Collating area
- **3.** Folding area
- **4.** Lower envelope track
- **5.** Moistening and inserting area
- **6.** Sealing and exit area
- **7.** Envelope hopper

**10English**

For clearing of stoppages, six system sections can be opened:

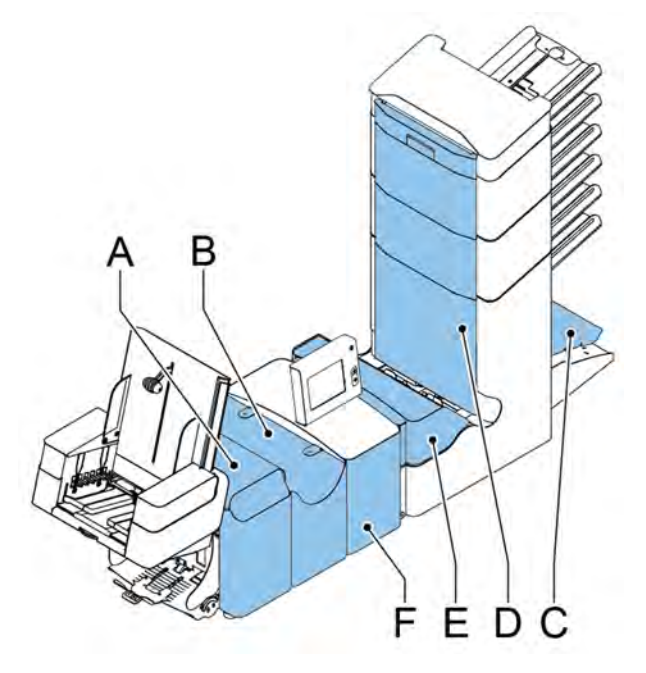

- **A** loc cover, to reach the sealing and exit area
- **B** inserter cover, to reach the moistening and inserting area
- **C** collator arm, to reach the collating area
- **D** vertical transport cover, to reach the vertical transport and feeding area
- **E** Folding aread cover, to reach the folding area
- **F** side cover, to reach the lower envelope track

# **Exit, Sealing and Inserting Area**

When a stoppage occurs in this area, remove the material as follows:

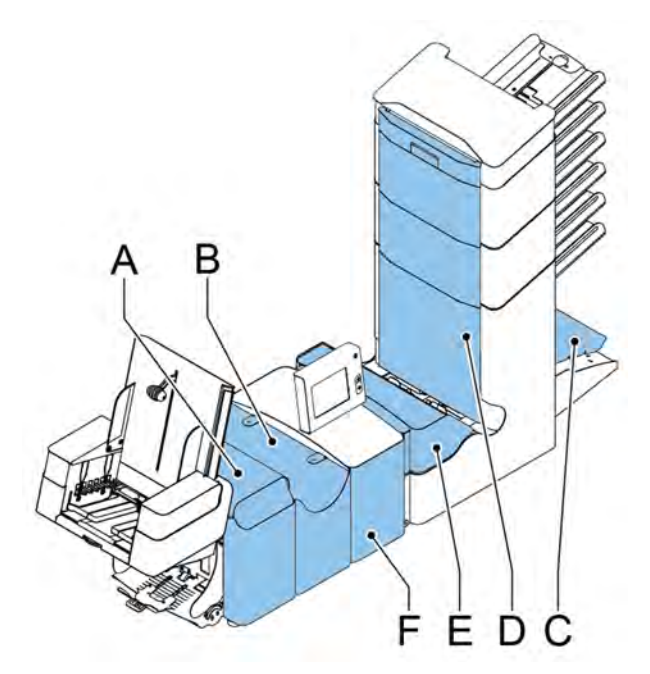

- **1.** Open the side cover **F**.
- **2.** Lift the locking lever of the loc and pull the loc up into the vertical position.
- **3.** Remove all material.
- **4.** Close the side cover.
- **5.** Lower the loc and the inserter cover.
- **6.** Press the **[Reset]** button to reset the error and restart the job.

# **Envelope Hopper**

When an envelope gets stuck in this area, remove the envelope as follows:

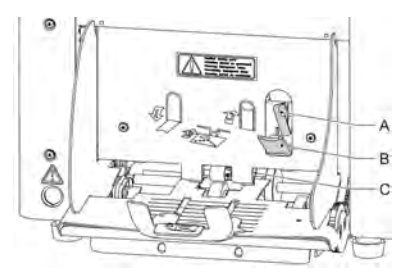

- **1.** Pull down small lever **B**. Pins **C** will come down.
- **2.** Push lever **A** to the right and hold it. Pins **C** will go up.
- **3.** Remove the stuck envelope.
- **4.** Release lever **A**.
- **5.** Make sure the separation setting is still correct (see [Loading Envelopes](#page-23-0) on page 17).
- **6.** Return lever **B**.
- **7.** Press the **[Reset]** button to reset the error and restart the job.

#### **Lower Envelope Track**

When a stoppage occurs in the lower envelope track, remove the envelopes as follows:

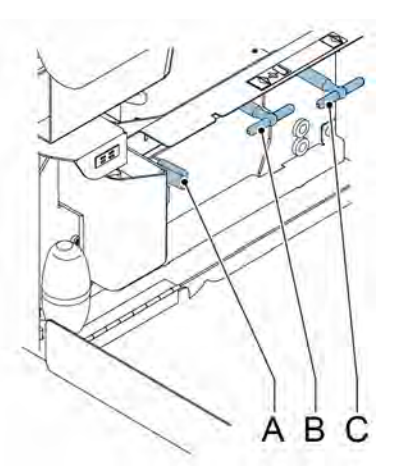

If needed, envelopes can be transported manually to the insert table or lower envelope track by means of handle **C**. To transport a mail set manually, turn handle **B**.

- **1.** Open the side cover.
- **2.** Squeeze blue handles **A** to unlock the rollers of the envelope track.

- **3.** Remove the envelope(s) from the lower envelope track.
- **4.** Close the side cover.
- **5.** Press the **[Reset]** button to reset the error and restart the job.

#### **Folding Area**

When a stoppage occurs in the Folding area, remove the documents as follows:

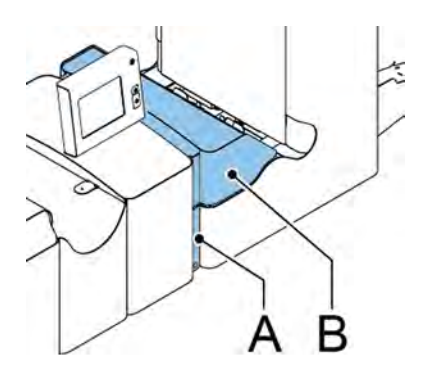

- **1.** Push the lower end of the locking handle **A** to open the powerFold cover **B**.
- **2.** Remove the documents from the Folding area.

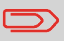

If necessary use the delivered pin to turn the rollers. The pin is delivered in the spare parts bag. Do not forget to remove the pin when finished.

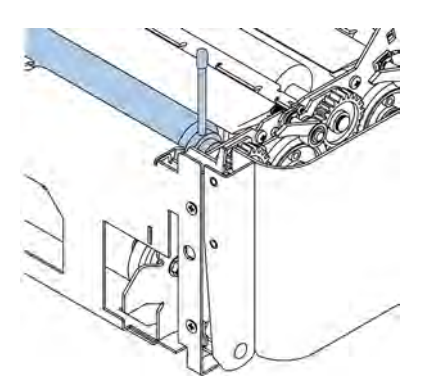

- **3.** Close the Folding area cover.
- **4.** Press the **[Reset]** button to reset the error and restart the job.

**English**

# **Feed Tower**

When a stoppage occurs in the Feed Tower, remove the documents as follows:

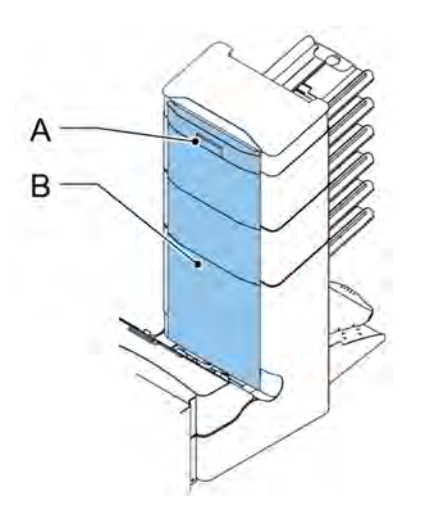

- **1.** Pull the vertical transport hand grip **A** upward to open the vertical transport cover **B**.
- **2.** Remove the documents.
- **3.** Close the vertical transport cover **B**.
- **4.** Press the **[Reset]** button to reset the error and restart the job.

#### **Collating Area**

When a stoppage occurs in the collating area, remove the documents from the collating area as follows:

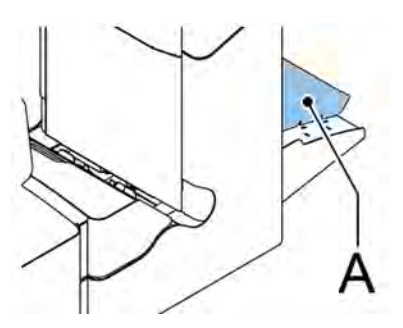

- **1.** Lift and hold the collator arm **A**.
- **2.** Remove the documents.

- **3.** Lower the collator arm.
- **4.** Press the **[Reset]** button to reset the error and restart the job.

# **Operator Troubleshooting**

To resolve problems:

- **1.** Write down the error.
- **2.** Try to solve the problem by consulting the troubleshooting table.
- **3.** Switch the inserter off and on again, to verify system operation.
- **4.** When the error still occurs contact your service organization.

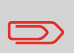

When contacting the service organization, you will also be asked for the last error message and the software version of the installed software. To determine the software version, see Viewing System info and Software versions.

# **Trouble Shooting Table**

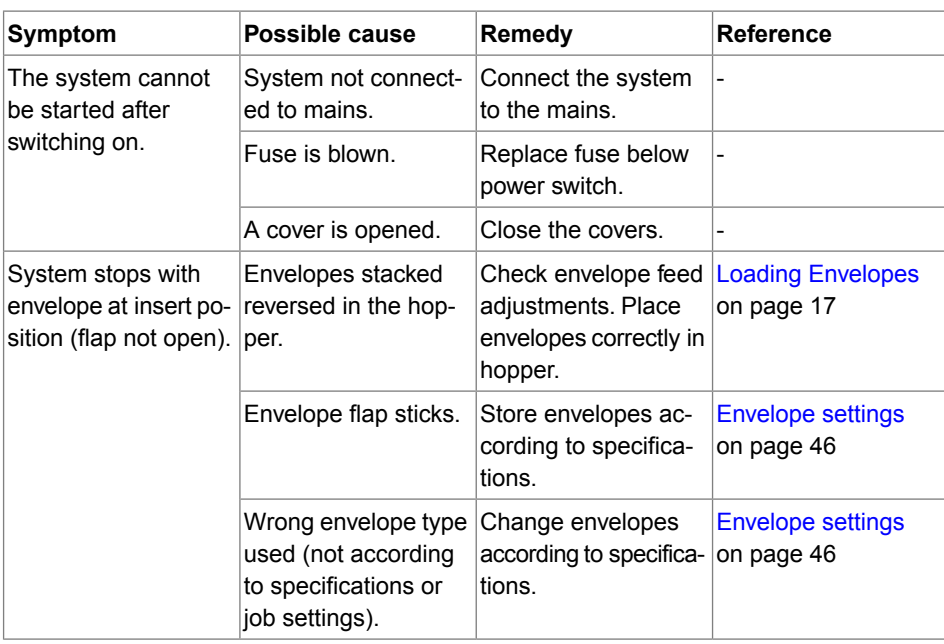
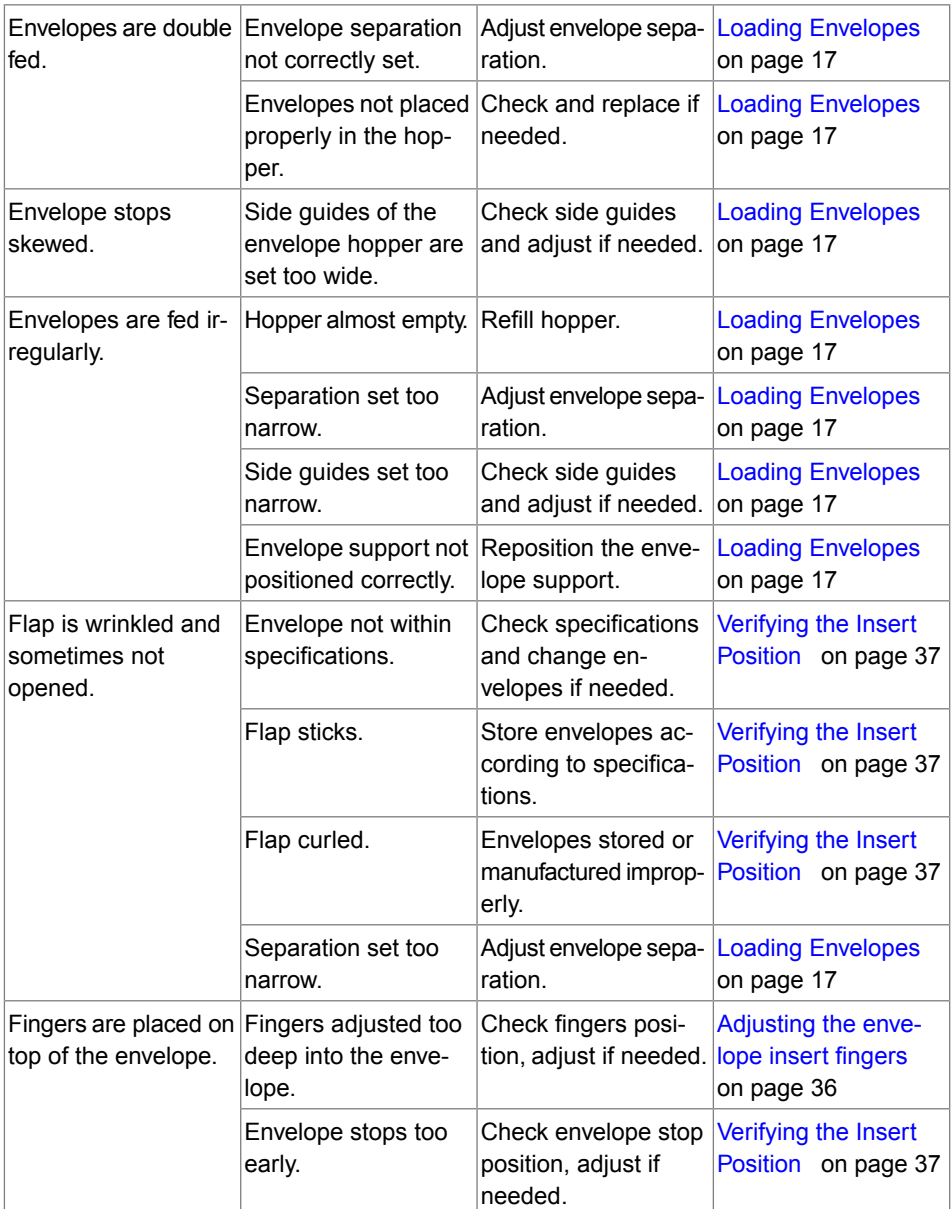

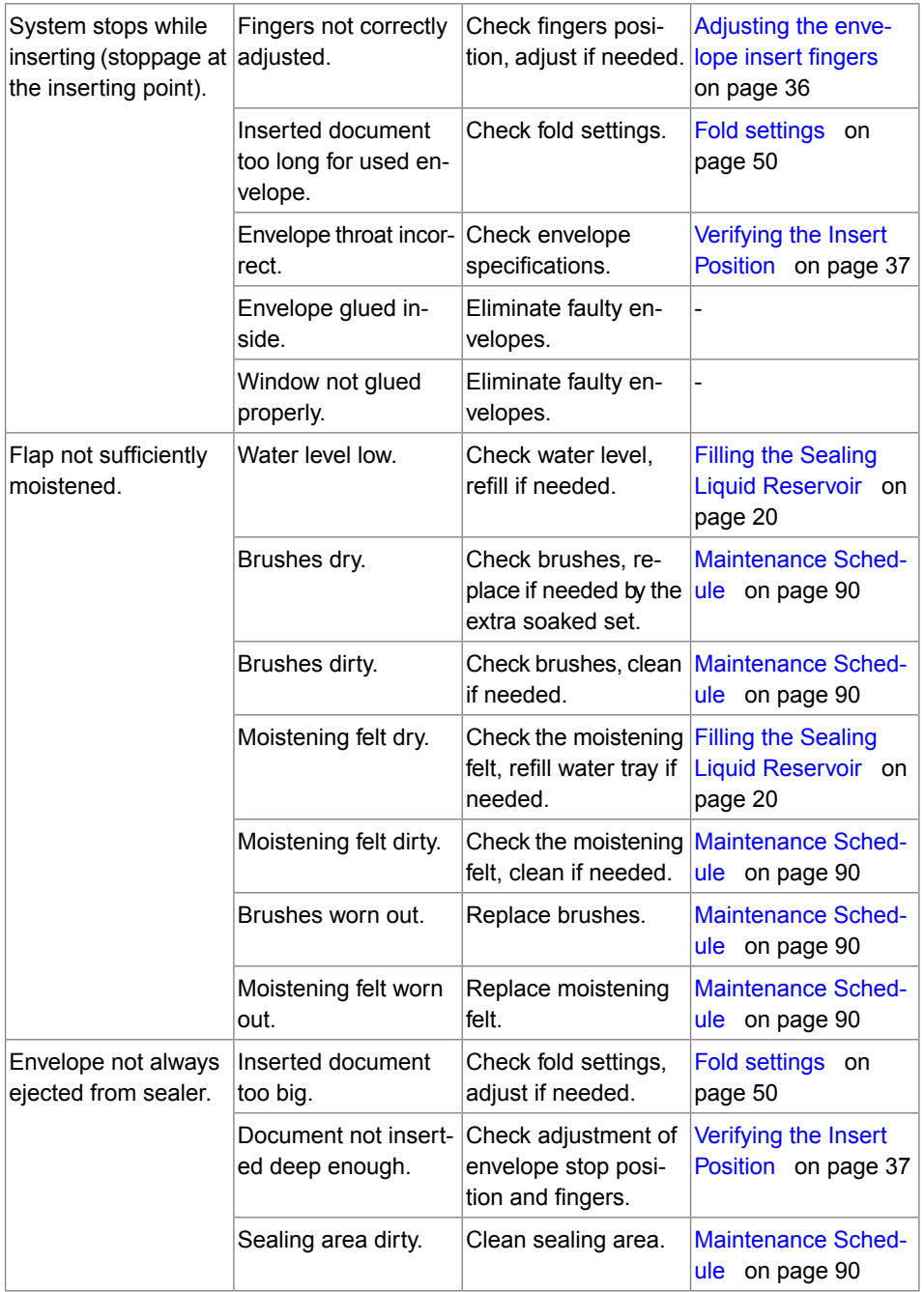

**10English**

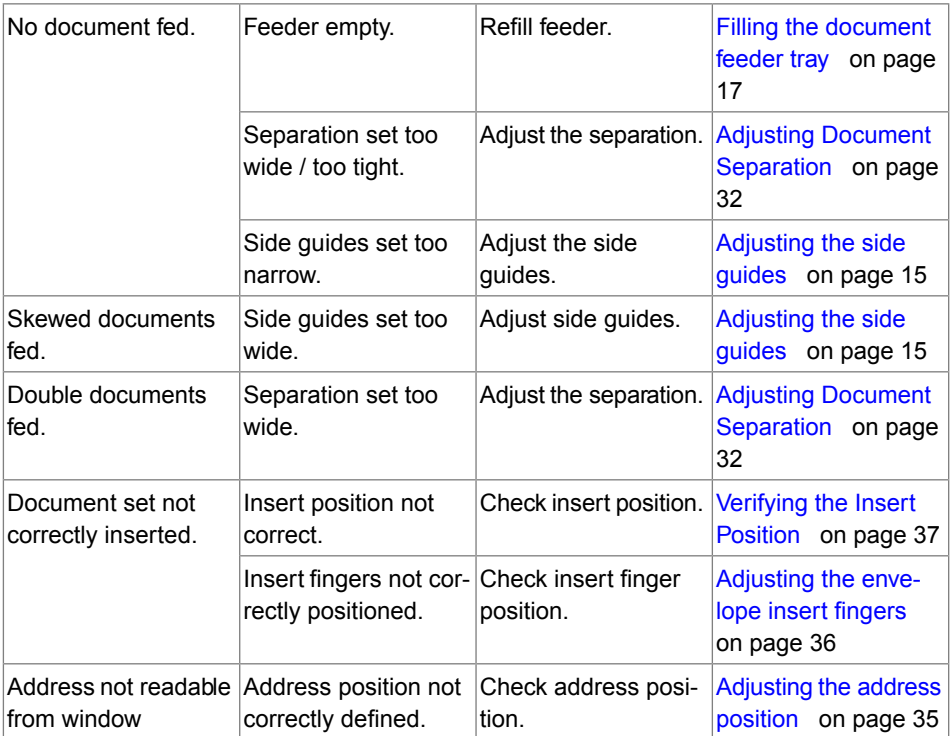

## <span id="page-111-0"></span>**Technical Specifications**

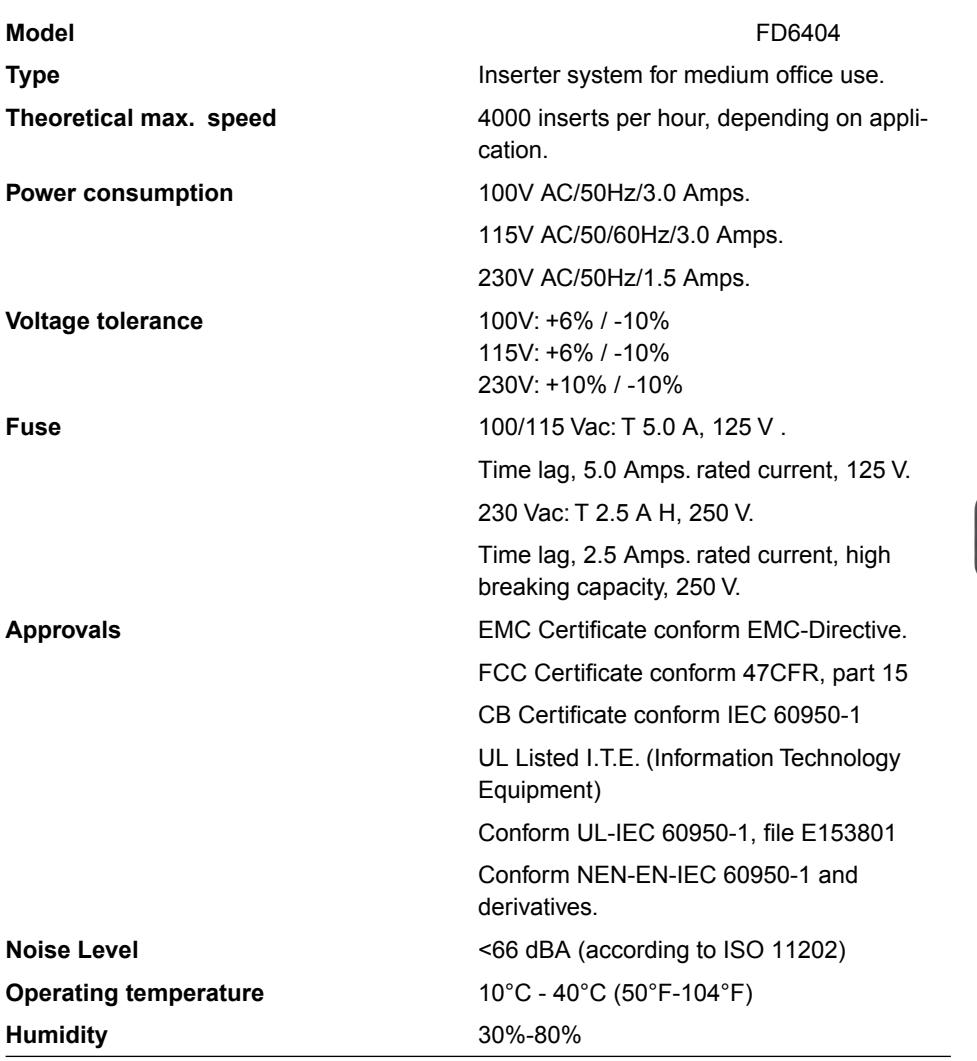

**English**

## **Hopper and feeder capacity**

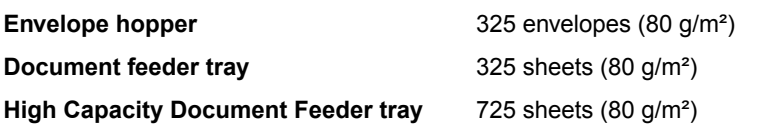

#### **Configuration Dimensions**

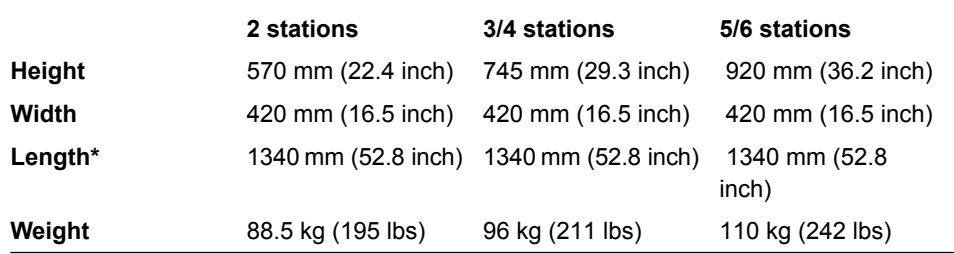

<span id="page-112-0"></span>\* Length:

- with receiving tray 1590 mm/62.6 inch
- with side exit 1440 mm/56.7 inch
- with stacker 1840 mm/72.4 inch

#### **Document and Insert Specifications**

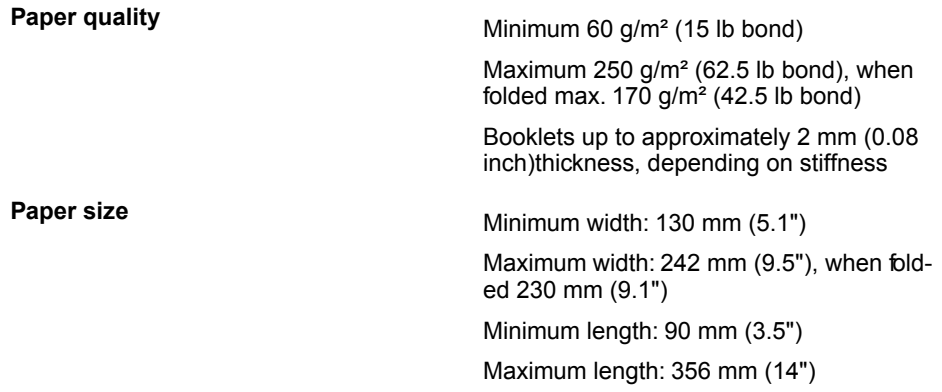

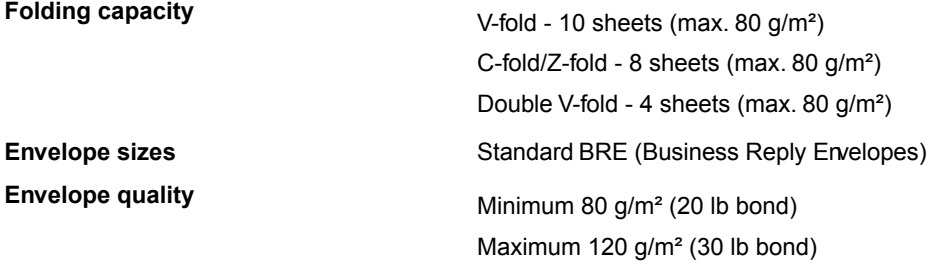

### <span id="page-113-0"></span>**Envelope and Document Set Specifications**

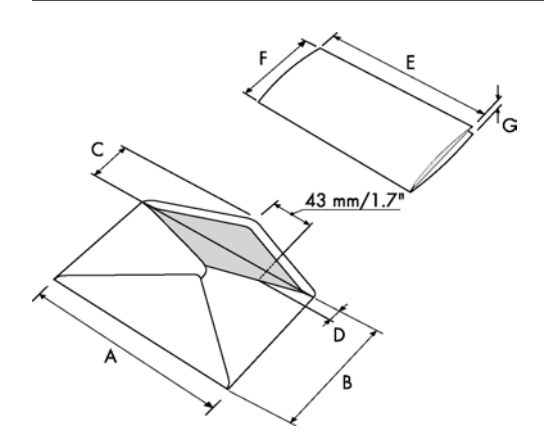

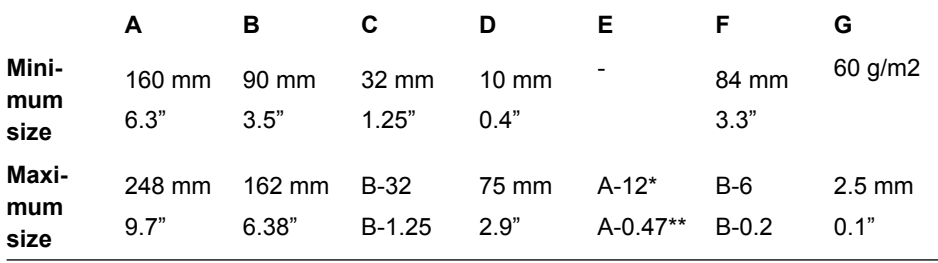

\* Booklets up to approximately 2 mm (0.08 inch) thickness, depending on stiffness

\*\* When insert is more than 1 mm (0.04 inch): A-15 mm / A-0.6 inch

Remarks:

- The specification of the paper handling equipment is often wider than that of the envelopes and documents handled. The condition of material handled will limit the specified environmental conditions.
- We recommend that materials to be handled are stored at a temperature of 20°C (68°F) with a relative humidity factor of 50%. If difference in temperature occurs between store room and mailing area, the material has to be stored near the machine at least 24 hours before use.
- Self-copying paper may cause rubber parts to wear quicker. The rubber used in this machine has the best resistance to Wiggins Teape material.

#### **Production Feeder Specifications**

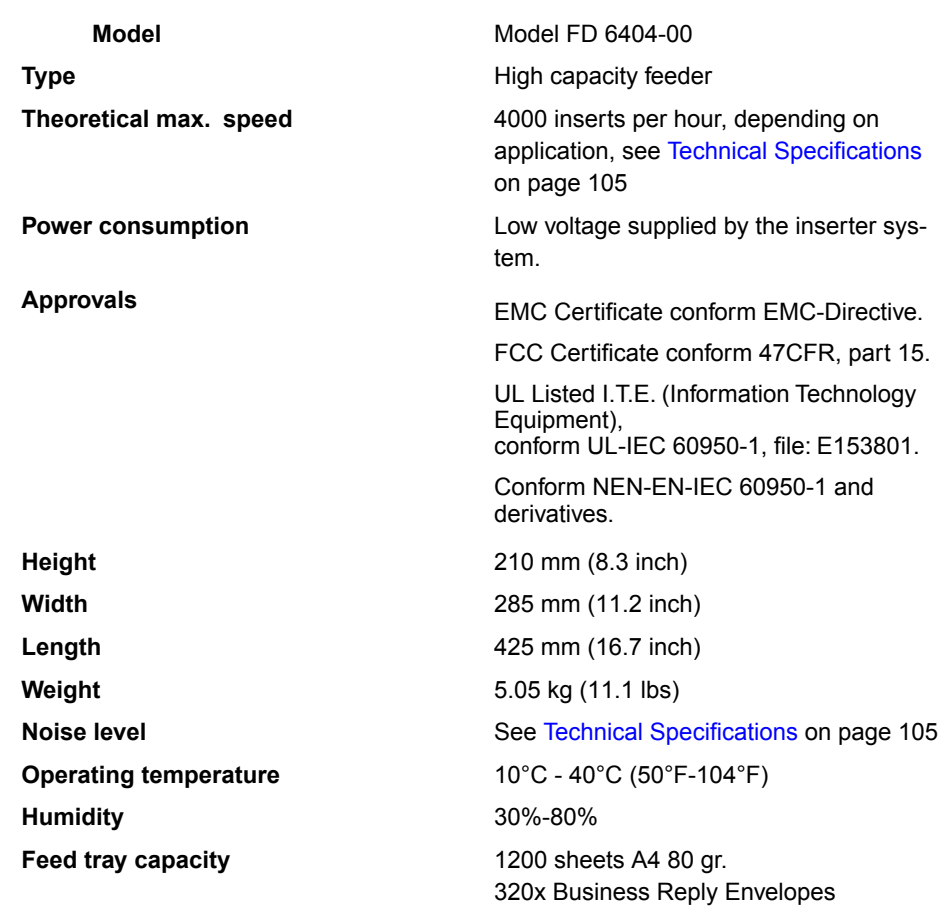

**11**

English

### **High Capacity Vertical Stacker Specifications**

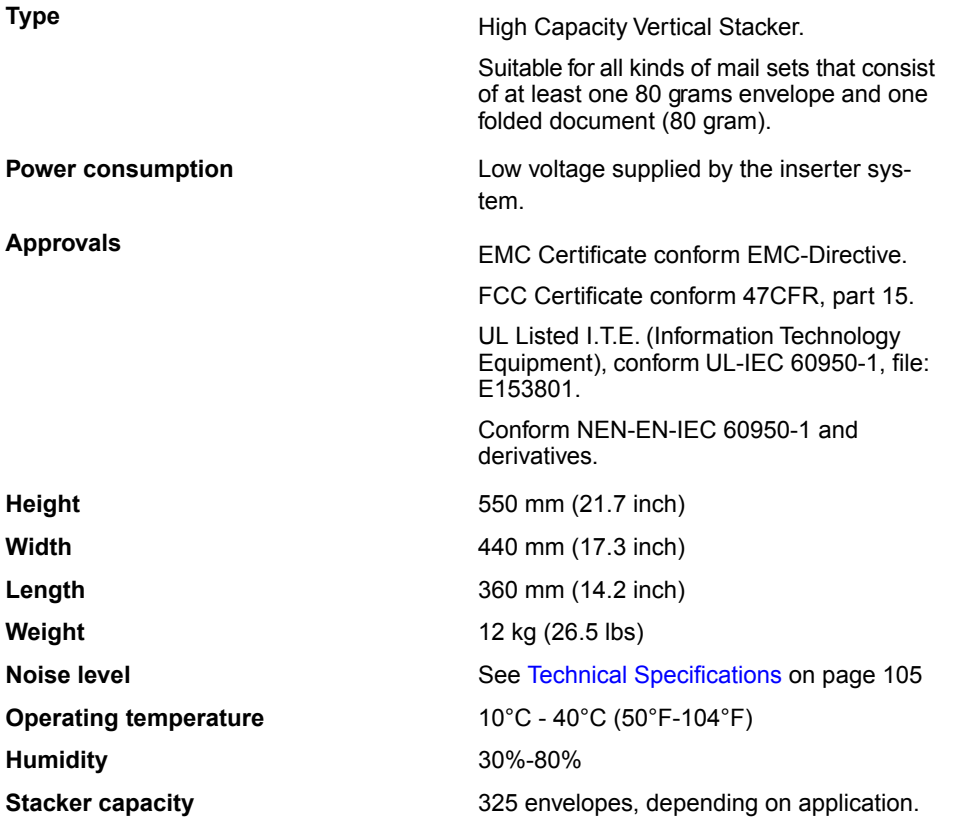

# **Terminology**

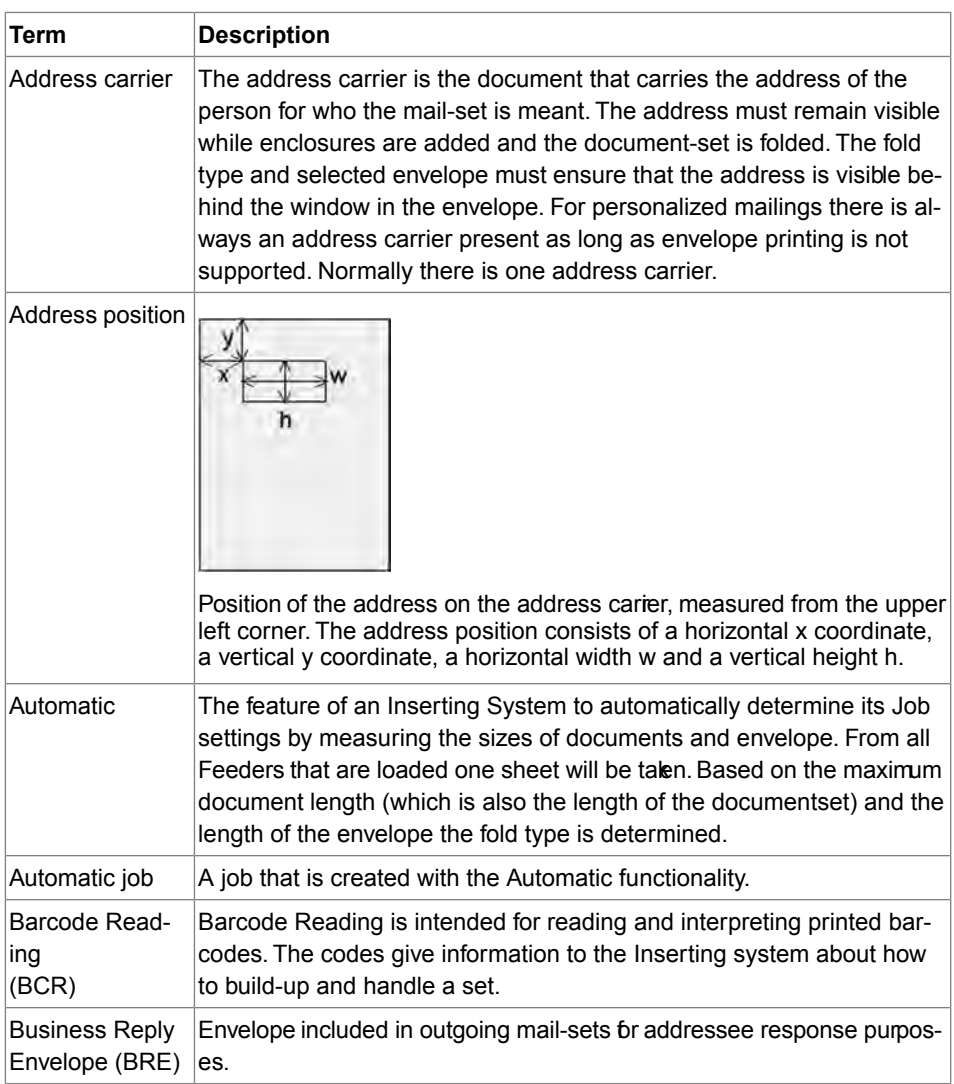

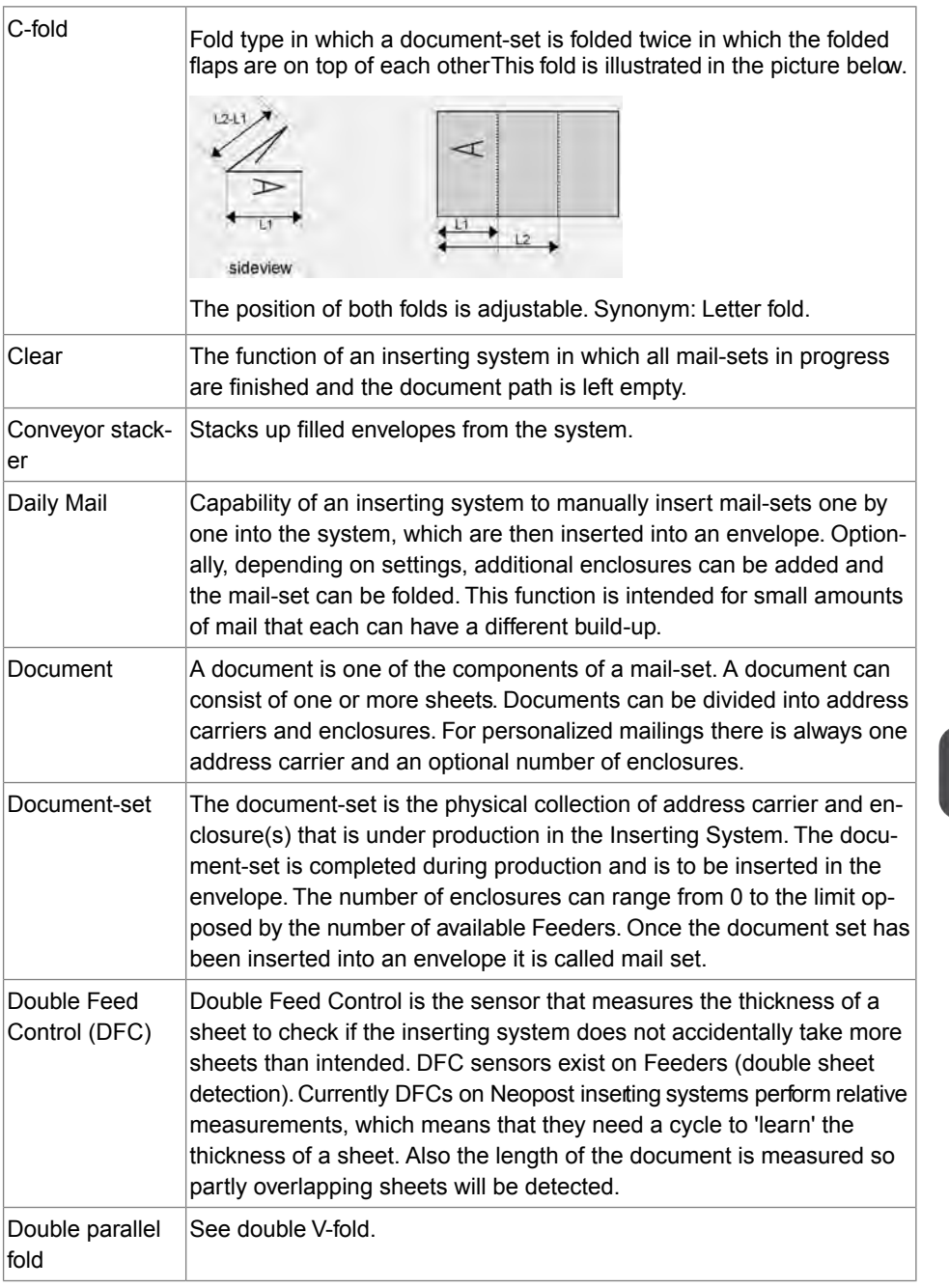

**12**

**English**

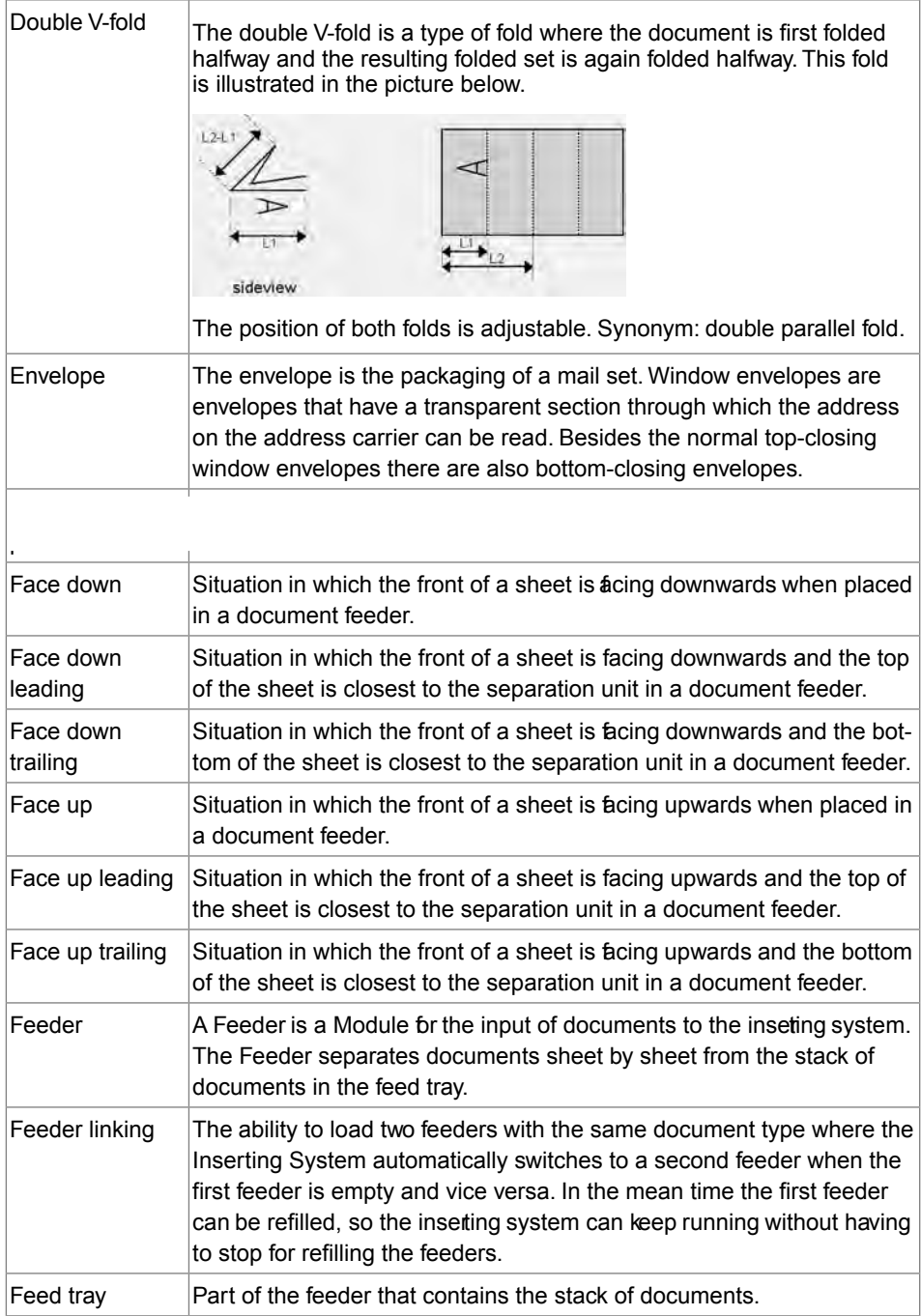

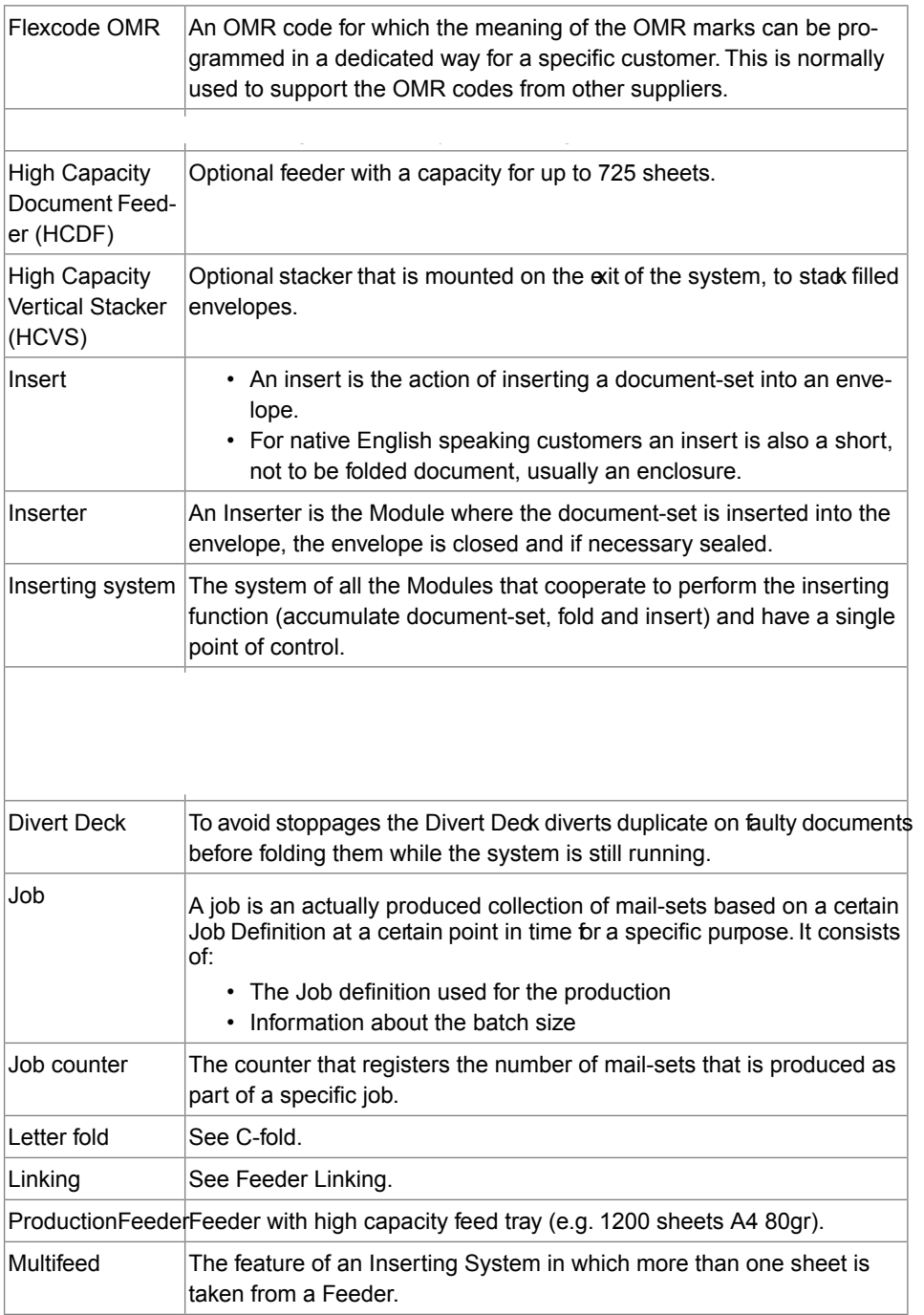

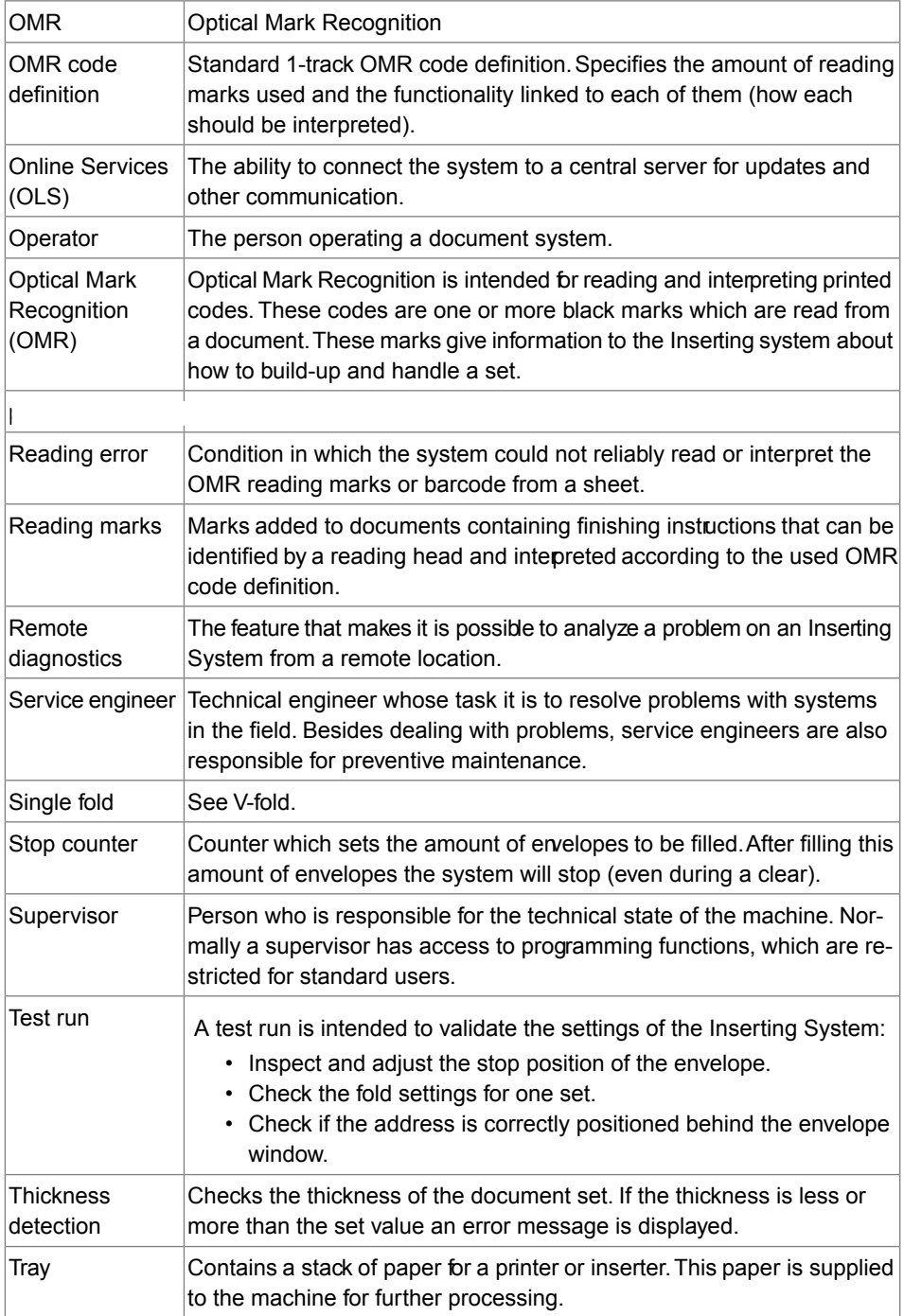

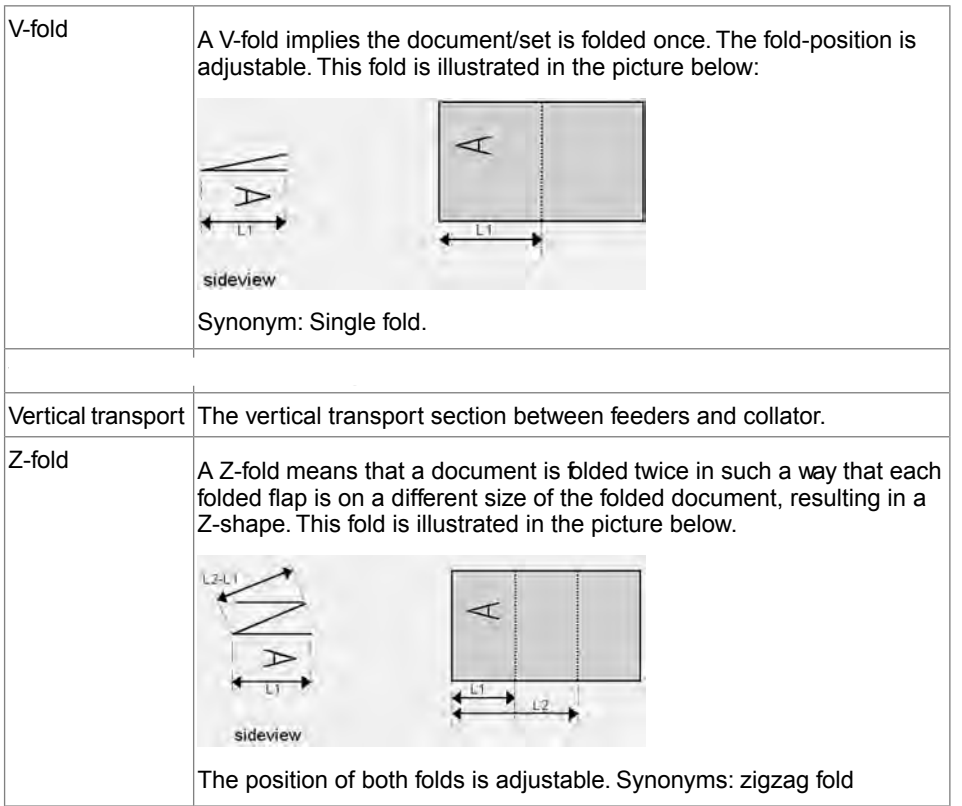